# HP OpenView Select Identity

# Connector for Oracle® 9i and 10g

Software Version: 3.7

Installation and Configuration Guide

Document Release Date: November 2006 Software Release Date: November 2006

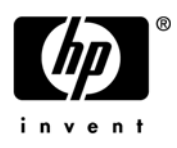

### Legal Notices

### **Warranty**

The only warranties for HP products and services are set forth in the express warranty statements accompanying such products and services. Nothing herein should be construed as constituting an additional warranty. HP shall not be liable for technical or editorial errors or omissions contained herein.

The information contained herein is subject to change without notice.

#### Restricted Rights Legend

Confidential computer software. Valid license from HP required for possession, use or copying. Consistent with FAR 12.211 and 12.212, Commercial Computer Software, Computer Software Documentation, and Technical Data for Commercial Items are licensed to the U.S. Government under vendor's standard commercial license.

#### Copyright Notices

© Copyright 2006 Hewlett-Packard Development Company, L.P.

This product includes software developed by the Apache Software Foundation (http://www.apache.org/). Portions Copyright (c) 1999-2003 The Apache Software Foundation. All rights reserved.

Select Identity uses software from the Apache Jakarta Project including:

- Commons-beanutils
- Commons-collections
- Commons-logging
- Commons-digester
- Commons-httpclient
- Element Construction Set (ecs)
- Jakarta-poi
- Jakarta-regexp
- Logging Services (log4j)

Additional third party software used by Select Identity includes:

- JasperReports developed by SourceForge
- iText (for JasperReports) developed by SourceForge
- BeanShell
- Xalan from the Apache XML Project
- Xerces from the Apache XML Project
- Java API for XML Processing from the Apache XML Project
- SOAP developed by the Apache Software Foundation
- JavaMail from SUN Reference Implementation
- Java Secure Socket Extension (JSSE) from SUN Reference Implementation
- Java Cryptography Extension (JCE) from SUN Reference Implementation
- JavaBeans Activation Framework (JAF) from SUN Reference Implementation
- OpenSPML Toolkit from OpenSPML.org
- JGraph developed by JGraph
- Hibernate from Hibernate.org
- BouncyCastle engine for keystore management, bouncycastle.org

This product includes software developed by Teodor Danciu http://jasperreports.sourceforge.net). Portions Copyright (C) 2001-2004 Teodor Danciu (teodord@users.sourceforge.net). All rights reserved.

Portions Copyright 1994-2004 Sun Microsystems, Inc. All Rights Reserved.

This product includes software developed by the Waveset Technologies, Inc. (www.waveset.com). Portions Copyright © 2003 Waveset Technologies, Inc. 6034 West Courtyard Drive, Suite 210, Austin, Texas 78730. All rights reserved.

Portions Copyright (c) 2001-2004, Gaudenz Alder. All rights reserved.

#### Trademark Notices

AMD and the AMD logo are trademarks of Advanced Micro Devices, Inc.

Intel and Pentium are trademarks or registered trademarks of Intel Corporation in the United States, other countries, or both.

JAVA™ is a US trademark of Sun Microsystems, Inc.

Microsoft® and Windows® are U.S. registered trademarks of Microsoft Corporation.

Oracle® is a registered US trademark of Oracle Corporation, Redwood City, California

UNIX® is a registered trademark of The Open Group.

### Support

You can visit the HP OpenView Support web site at:

#### **www.hp.com/managementsoftware/support**

HP OpenView online support provides an efficient way to access interactive technical support tools. As a valued support customer, you can benefit by using the support site to:

- Search for knowledge documents of interest
- Submit and track support cases and enhancement requests
- Download software patches
- Manage support contracts
- Look up HP support contacts
- Review information about available services
- Enter into discussions with other software customers
- Research and register for software training

Most of the support areas require that you register as an HP Passport user and sign in. Many also require a support contract.

To find more information about access levels, go to:

#### **www.hp.com/managementsoftware/access\_level**

To register for an HP Passport ID, go to:

#### **www.managementsoftware.hp.com/passport-registration.html**

# Contents

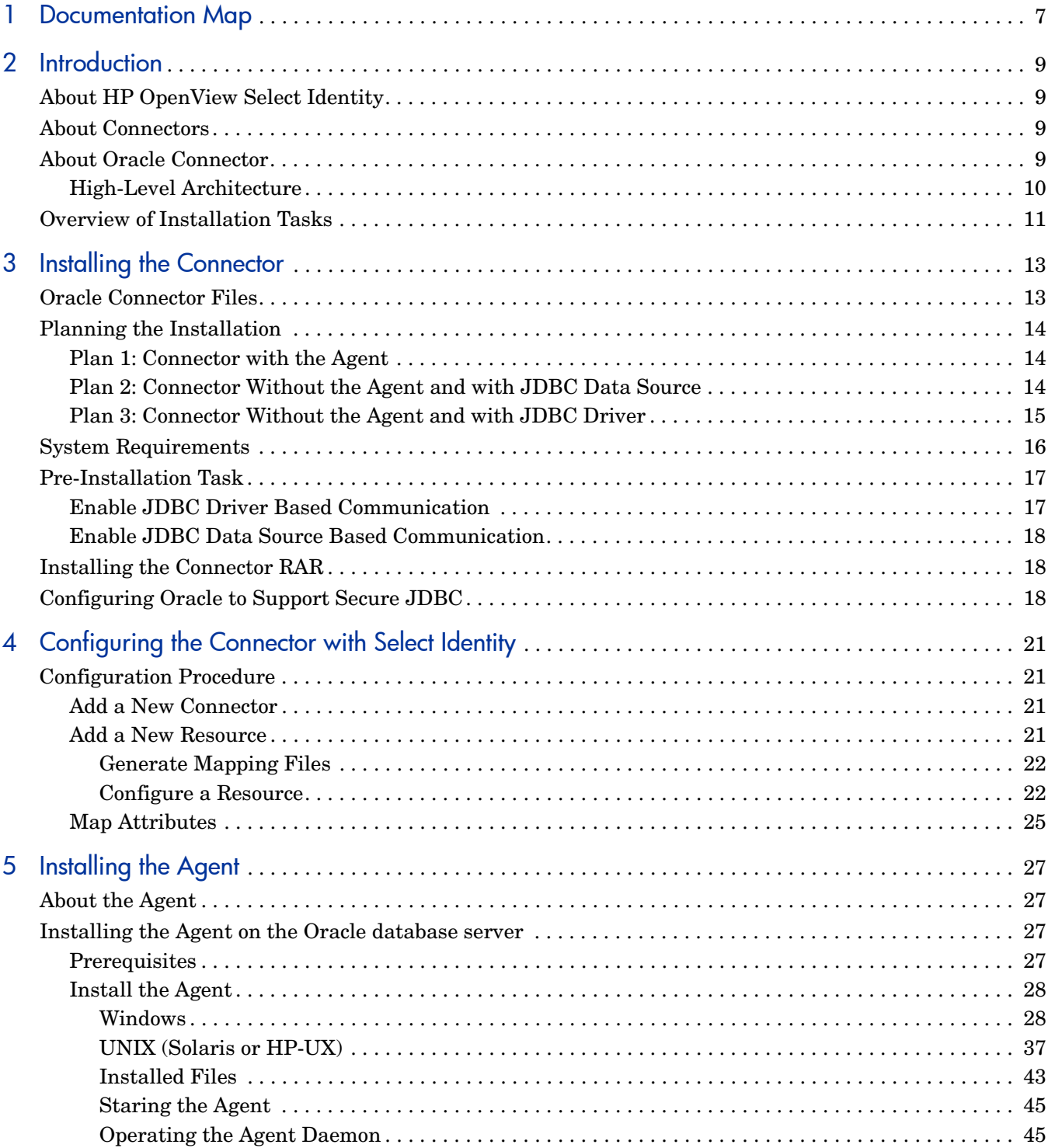

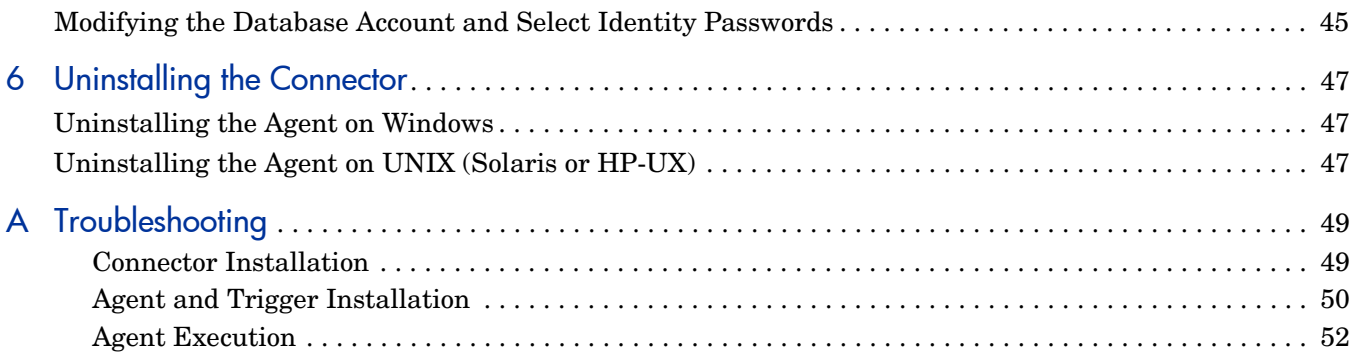

# <span id="page-6-0"></span>1 Documentation Map

This chapter describes the organization of HP OpenView Select Identity connector documentation and provides necessary information on how to use the documentation set to install and configure the connectors.

[Figure 1](#page-6-1) illustrates the documentation map for HP OpenView Select Identity connector. For a list of available product documentation, refer to the [Table 1](#page-7-0).

### <span id="page-6-1"></span>**Figure 1 Documentation Map**

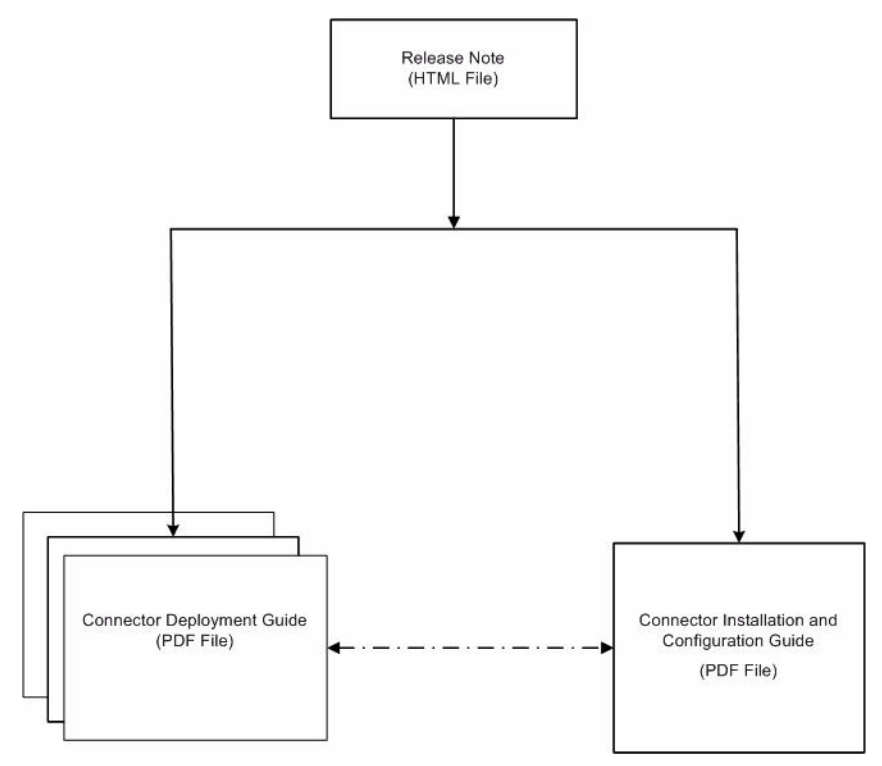

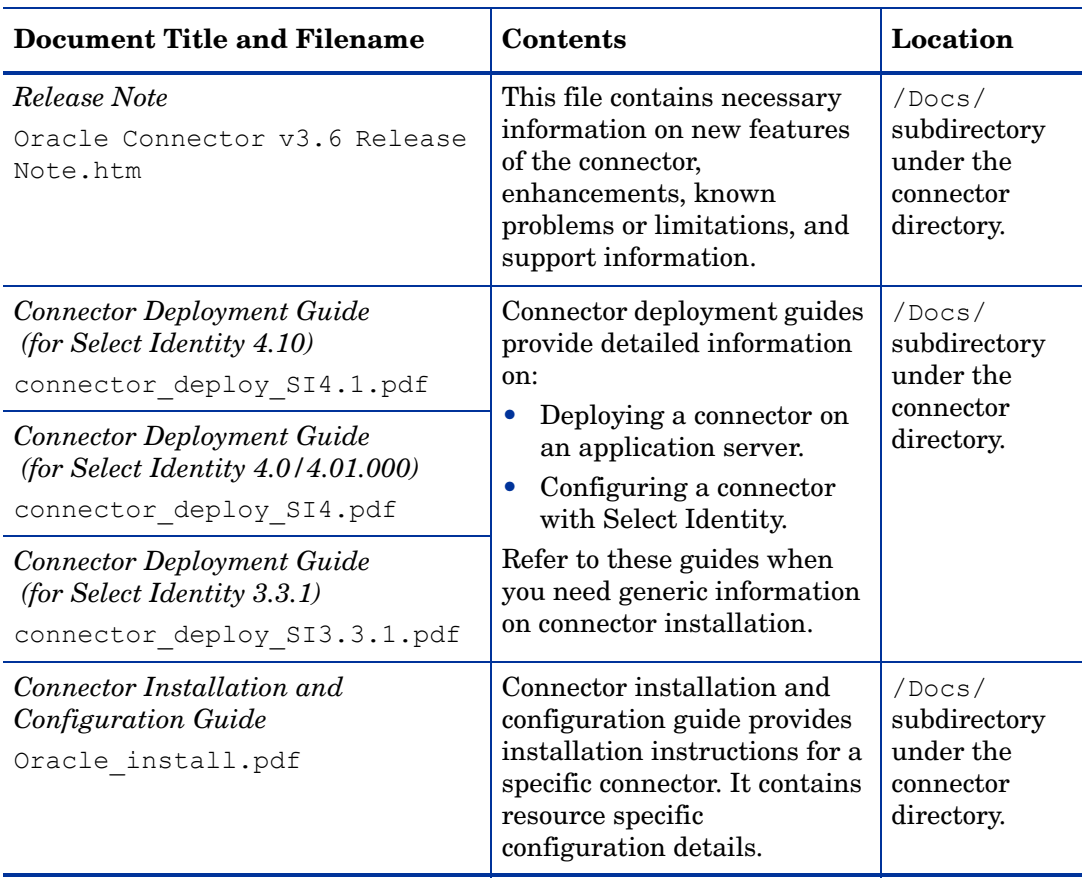

### <span id="page-7-0"></span>**Table 1 Connector Documentation**

# <span id="page-8-0"></span>2 Introduction

This chapter gives an overview of the HP OpenView Select Identity connector for Oracle database. An HP OpenView Select Identity connector for Oracle database enables you to provision users and manage identities on Oracle database server. At the end of this chapter, you will be able to know about:

- The benefits of the HP OpenView Select Identity.
- The role of a connector.
- The connector for Oracle database.

## <span id="page-8-1"></span>About HP OpenView Select Identity

HP OpenView Select Identity provides a new approach to identity management. Select Identity helps you automate the process of provisioning and managing user accounts and access privileges across platforms, applications, and corporate boundaries. Select Identity communicates with the enterprise information system through connectors, and automates the tasks of identity management. The enterprise information system, which is also referred to as **resource**, can be a database, a directory service, or an ERP package, among many others.

## <span id="page-8-2"></span>About Connectors

You can establish a connection between a resource and Select Identity by using a connector. A connector is resource specific. The combination of Select Identity and connector helps you perform a set of tasks on the resource to manage identity. A connector can be **unidirectional** or **bidirectional**. A unidirectional connector helps you manage identities from Select Identity, but if any change takes place in resource, it cannot communicate that back to Select Identity. On the other hand, a bidirectional connector can reflect the changes made on resource back to Select Identity. This property of bidirectional connectors is known as **reverse synchronization**.

## <span id="page-8-3"></span>About Oracle Connector

The connector for Oracle database server — hereafter referred to as the Oracle connector enables HP OpenView Select Identity to provision user information in database schemas hosted on Oracle database systems. The Oracle connector can perform the following operations in a database schema on the Oracle database server:

• Add, update, and remove users

- Retrieve user attributes
- Enable and disable users
- Verify a user's existence
- Change user passwords
- Reset user passwords
- Retrieve all entitlements
- Retrieve a list of supported user attributes
- Grant and revoke entitlements to and from users
- Add, update, and remove entitlements

This connector does not provision database system users. Rather, it provisions users into a user-defined database schema in Oracle database server. To provision database system users, install the Admin Oracle connector.

The connector also provides an agent that can send changes made to the data in Oracle database server to Select Identity. The following reverse synchronization operations are supported:

- Change passwords stored in Select Identity based on changes to the passwords in the schema in Oracle database server.
- Add, modify, and delete users based on user additions, modifications, and deletions in the schema in Oracle database server.

This connector can be used with Select Identity 4.10, 4.01.000, 4.0, and 3.3.1.

### <span id="page-9-0"></span>High-Level Architecture

[Figure 2](#page-10-1) illustrates a high-level architecture of the Oracle connector. The connector supports both agent-based and agent-less mode of operation. To support reverse synchronization, you must install the connector on Select Identity server and the agent on resource system. The agent helps synchronizing the changes made on Oracle with Select Identity.

**Figure 2 High-Level Architecture of the Connector**

<span id="page-10-1"></span>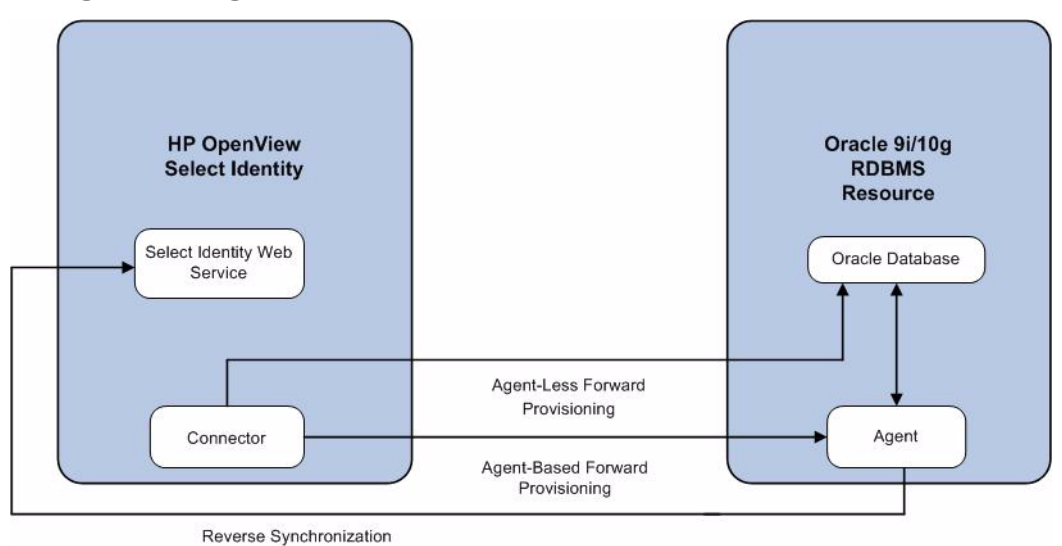

To perform forward provisioning operation on Oracle database server, the connector

communicates either directly with the database or with the agent. The agent detects the changes on the host (Oracle database) resource and sends SPML notifications to Select Identity to synchronize the changes. Thus, the Oracle connector enables data to flow in both the directions, as illustrated in [Figure 2](#page-10-1).

# <span id="page-10-0"></span>Overview of Installation Tasks

Before you start installing the connector, you must ensure that system requirements and all the installation prerequisites are met. Refer to the Table 2 for an overview of installation tasks.

| <b>Task Number</b> | <b>Task Name</b>                                                                                  | Reference                                                       |
|--------------------|---------------------------------------------------------------------------------------------------|-----------------------------------------------------------------|
|                    | Install the connector on the Select<br>Identity server.                                           | See Installing the Connector<br>on page 13.                     |
|                    | - Plan your installation setup.                                                                   | See Planning the Installation<br>on page 14.                    |
|                    | Meet the system requirements.                                                                     | See System Requirements on<br>page 16.                          |
|                    | Pre-installation task: Enable<br>JDBC driver or JDBC data<br>source based on your<br>requirement. | See Pre-Installation Task on<br>page 17.                        |
|                    | Deploy the RAR file on an<br>application server.                                                  | See Installing the Connector<br>RAR on page 18.                 |
|                    | Configure Oracle for secure<br>JDBC communication.                                                | See Configuring Oracle to<br>Support Secure JDBC on<br>page 18. |

**Table 2 Organization of Tasks**

| <b>Task Number</b> | <b>Task Name</b>                                       | <b>Reference</b>                                                            |
|--------------------|--------------------------------------------------------|-----------------------------------------------------------------------------|
| 2                  | Configure the connector with Select<br>Identity.       | See Configuring the<br><b>Connector with Select</b><br>Identity on page 21. |
| 3                  | Install the agent on the Oracle server.                | See Installing the Agent on<br>page 27.                                     |
|                    | - Verify and meet the<br>prerequisites.                | See Prerequisites on page 27.                                               |
|                    | Install the agent by using the<br>installation wizard. | See Install the Agent on<br>page 28.                                        |

**Table 2 Organization of Tasks**

# <span id="page-12-2"></span><span id="page-12-0"></span>3 Installing the Connector

This chapter elaborates the procedure to install the Oracle connector on the Select Identity server. At the end of this chapter, you will know about

- Software requirements to install the Oracle connector.
- Pre-installation tasks.
- Procedure to install the Oracle connector.

# <span id="page-12-1"></span>Oracle Connector Files

The Oracle connector is packaged in the following files and folders, which are located in the Oracle RDBMS - Generic directory on Select Identity Connector CD.

| <b>Serial Number</b> | <b>File Name</b>                          | <b>Description</b>                                                                                                    |  |
|----------------------|-------------------------------------------|----------------------------------------------------------------------------------------------------|--|
| $\mathbf{1}$         | Gen-Oracle-Connector.rar                  | The binaries for the<br>connector.                                                                                                    |  |
| $\overline{2}$       | Oracle-Gen-AgentInstaller                 | A ZIP file that contains the<br>installation executable for<br>the connector agent. It is<br>located in the Agent<br>Installers directory of the<br>CD.                                        |  |
| $\mathcal{S}$        | Oracle-Gen-AgentInstaller-Solaris.<br>tar | A TAR file that contains the<br>installation executable for<br>the connector agent to be<br>installed on Solaris platform.<br>It is located in the Agent<br>Installers directory of the<br>CD. |  |
| $\overline{4}$       | Oracle-Gen-AgentInstaller-HPUX.tar        | A TAR file that contains the<br>installation executable for<br>the connector agent to be<br>installed on HP-UX platform.<br>It is located in the Agent<br>Installers directory of the<br>CD.   |  |

**Table 3 Oracle Connector Files**

The Oracle connector is not shipped with any Schema file. The mapping file for the connector must be created by using the attribute mapping utility on Select Identity. Refer to the *Appendix F: Attribute Mapping Utility* of the *HP OpenView Select Identity Concepts and Administration Guide* for more information on attribute mapper utility.

# <span id="page-13-3"></span><span id="page-13-0"></span>Planning the Installation

You can install the Oracle connector in three possible ways.

- Connector with the agent.
- Connector without the agent and with a JDBC data source.
- Connector without the agent and with a JDBC driver.

### <span id="page-13-5"></span><span id="page-13-1"></span>Plan 1: Connector with the Agent

In this configuration, the connector communicates with an agent that resides on the database server; the agent uses a JDBC 2.0 compliant driver to communicate with the database. The agent can also push changes made in Oracle to the Select Identity database (reverse synchronization).

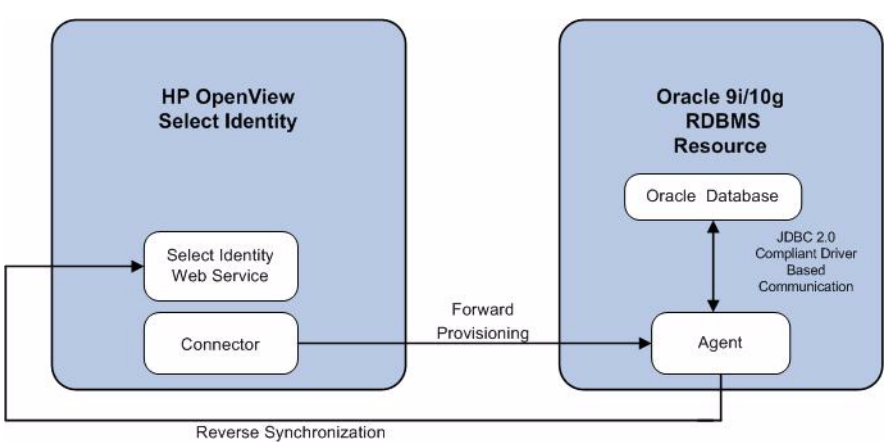

#### **Figure 3 Connector Installed with Agent**

### <span id="page-13-4"></span><span id="page-13-2"></span>Plan 2: Connector Without the Agent and with JDBC Data Source

In this configuration, the connector communicates with the database directly through JDBC calls. You must create or identify a JDBC data source (and underlying connection pool) on the Select Identity server that can connect to the target Oracle database. Reverse synchronization is not achieved in this configuration.

**Figure 4 Connector Without Agent: JDBC Data Source Based Communication**

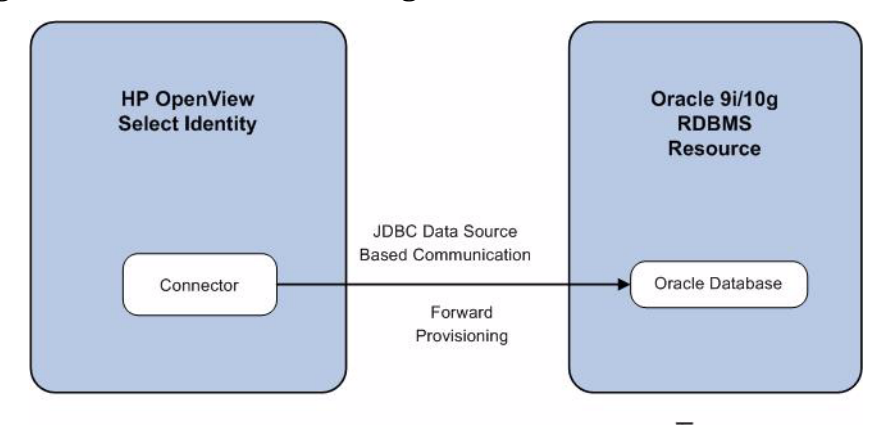

### <span id="page-14-1"></span><span id="page-14-0"></span>Plan 3: Connector Without the Agent and with JDBC Driver

In this configuration, the connector communicates with the database by using a JDBC 2.0 compliant driver; no agent is installed on the database server. Reverse synchronization is not achieved in this configuration.

#### **Figure 5 Connector Without Agent: JDBC 2.0 Compliant Driver Based Communication**

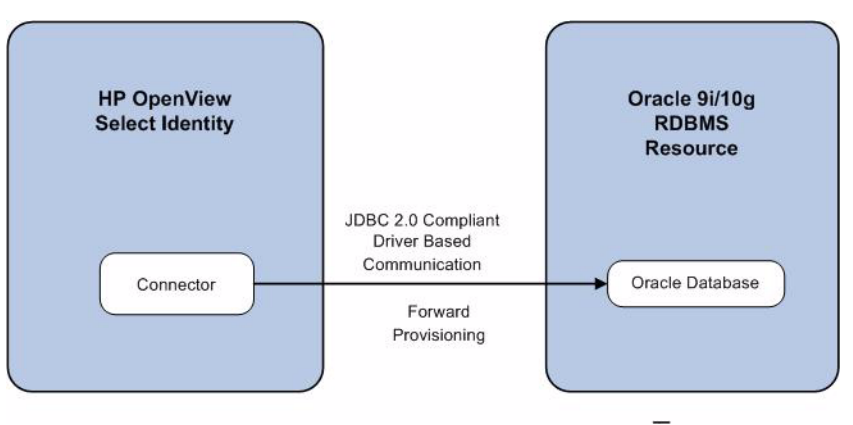

# <span id="page-15-1"></span><span id="page-15-0"></span>System Requirements

The Oracle connector is supported in the following environment:

| <b>Select Identity Version</b> | <b>Application Server</b>                                                                                | <b>Database</b>           |  |
|--------------------------------|----------------------------------------------------------------------------------------------------|---------------------------|--|
| 3.3.1                          | WebLogic 8.1.4 on Windows<br>2003                                                                        | Microsoft SQL Server 2000 |  |
|                                | WebLogic 8.1.4 on Solaris 9                                                                              | Oracle 9i                 |  |
|                                | WebLogic 8.1.4 on HP-UX 11i                                                                              | Oracle 9i                 |  |
|                                | WebSphere 5.1.1 on HP-UX<br>11i                                                                          | Oracle 9i                 |  |
|                                | WebSphere 5.1.1 on Windows<br>2003                                                                       | Oracle 9i                 |  |
| 4.0/4.01.000                   | Oracle connector is supported on all the platform<br>configurations of Select Identity 4.0 and 4.01.000. |                           |  |

**Table 4 Platform Matrix for Oracle Connector**

The Oracle connector is supported for Oracle 9i and 10g database servers on Windows 2003, Solaris 9, and HP-UX 11i.

For secure communication, this connector supports secure JDBC for database communication. See Configuring Oracle to Support Secure JDBC on page 34 for configuration information.

The Oracle is internationalized and able to operate with languages that are supported by the Java Unicode specification. If you want to use the connector on non-English platforms, make sure that the following prerequisites are met:

- The Select Identity server should be configured for internationalization. Refer to the *HP OpenView Select Identity Installation Guide* for more information.
- The Oracle database is configured to support internationalization. The database must be in the UTF-8 encoding format. To configure the database for UTF-8 support, create or modify the database with the following settings for Character Sets using the Database Configuration Assistant tool:
	- Database Character Set: Use Unicode (AL32UTF8)
	- National Character Set: UTF8

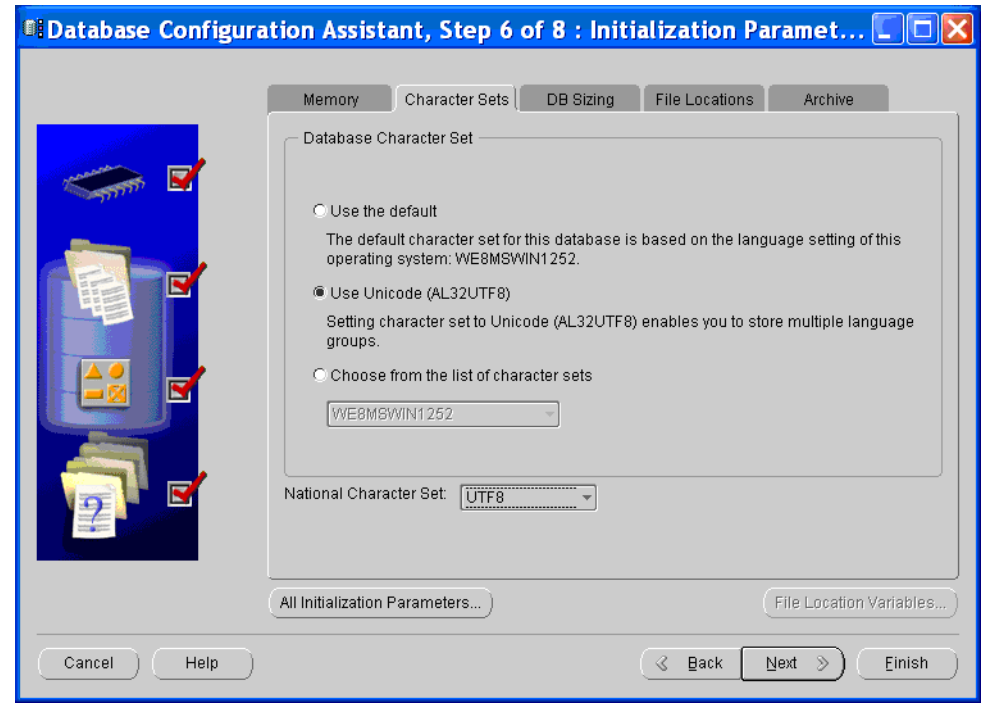

## <span id="page-16-2"></span><span id="page-16-0"></span>Pre-Installation Task

Before you start installing, you must enable the communication mode between the connector and Oracle database according to you installation plan.

### <span id="page-16-1"></span>Enable JDBC Driver Based Communication

If Select Identity is deployed on WebSphere with Oracle as the backend database, skip this procedure as the Oracle JDBC Driver is already added to WebSphere CLASSPATH during Select Identity installation. You can obtain the SQL URL and the Driver String from the driver documentation (JDBC driver that has been used for Select Identity installation) and provide the same during resource creation on Select Identity.

To enable a JDBC 2.0 compliant driver based communication for any other deployment scenario, you must copy the file classes  $111$ .zip (or classes  $111$ .jar) on the Select Identity server. Perform the following steps to enable JDBC driver based communication:

- 1 Obtain the file classes111.zip or classes111.jar.
- 2 For Select Identity on WebLogic:
	- a Copy the files to a location on the Select Identity server.
	- b Add the file to the application server's CLASSPATH. To add the files to the application server's CLASSPATH:
		- Edit the startup script myStartWL.cmd for WebLogic on Windows.
		- Edit the startup script myStartWL.sh for WebLogic on UNIX.

For Select Identity on WebSphere (with Microsoft SQL Server as backend database, copy the JDBC driver file to *%WAS\_HOME%*/lib/ext/ where *%WAS\_HOME%* is a location like D:\WebSphere\AppServer.

### <span id="page-17-0"></span>Enable JDBC Data Source Based Communication

To enable a JDBC data source based communication between the connector and the Oracle database, you must create a new or use an existing JDBC data source and an underlying connection pool on the application server that hosts Select Identity.

While creating a new JDBC data source on WebLogic, you must do the following:

- Cancel the selection Honor Global Transactions.
- Select the option Emulate Two-Phase Commit for non-XA Driver.

While creating a new JDBC data source on WebSphere, you must do the following:

- Create the data source as J2C Authentication Data Entry for the target Oracle database user ID.
- Deploy the JDBC Provider. You must use only XA type driver to connect to the database (a non-XA driver conflicts with the existing JDBC data source of Select Identity).
- Create a data source for the JDBC Provider and provide a suitable JNDI name, which will be used during resource creation on Select Identity.

The target database must support (or must be configured to support) the connectivity through XA type driver. For example, you must install JTA related stored procedures on a target Microsoft SQL Server 2000 to create a JDBC provider by using an XA driver from WebSphere.

If the target database does not support this, JDBC driver based installation is recommended.

## <span id="page-17-3"></span><span id="page-17-1"></span>Installing the Connector RAR

To install the RAR file of the connector (Gen-Oracle-Connector.rar) on the Select Identity server, you must copy the file to a local subdirectory on the Select Identity server, and then deploy on the application server. Refer to the *HP OpenView Select Identity Connector Deployment Guide* for detailed information on deploying a RAR file on an application server.

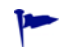

While deploying the RAR on WebSphere, enter the JNDI Pool Name as **eis/Gen-OracleConnector**.

# <span id="page-17-4"></span><span id="page-17-2"></span>Configuring Oracle to Support Secure JDBC

Perform the following steps to configure the Oracle server to support secure JDBC:

1 Start the Oracle Net Manager by entering the following command from \$ORACLE\_HOME/ bin:

#### **run netmgr**

2 In the Navigator window, expand  $Local \rightarrow$  **Profile**.

3 Select Oracle Advanced Security from the drop-down menu in the upper right side of the frame. The Oracle Advanced Security tabbed window appears:

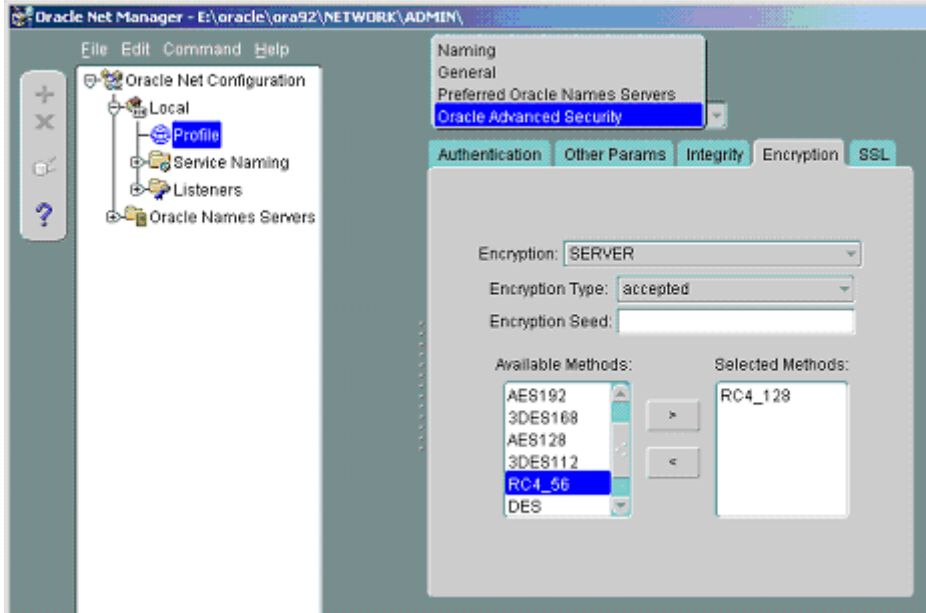

- 4 Click the Encryption tab.
- 5 Select SERVER from the drop-down menu.
- 6 Select accepted from the Encryption Type drop-down menu.
- 7 Move the desired method(s) from the Available Methods list to the Selected Methods list.
- <span id="page-18-0"></span>8 For each method selected, ensure that you specify the same encryption method which will be entered in the Encryption Algorithm field while creating the connector resource [\(Table 5 on page 23](#page-22-0)). The following table illustrates the resulting security settings when the server-side settings for the accepted methods overlap with the client-side encryption settings. Ensure that the client and server settings are set such that an ON condition results.

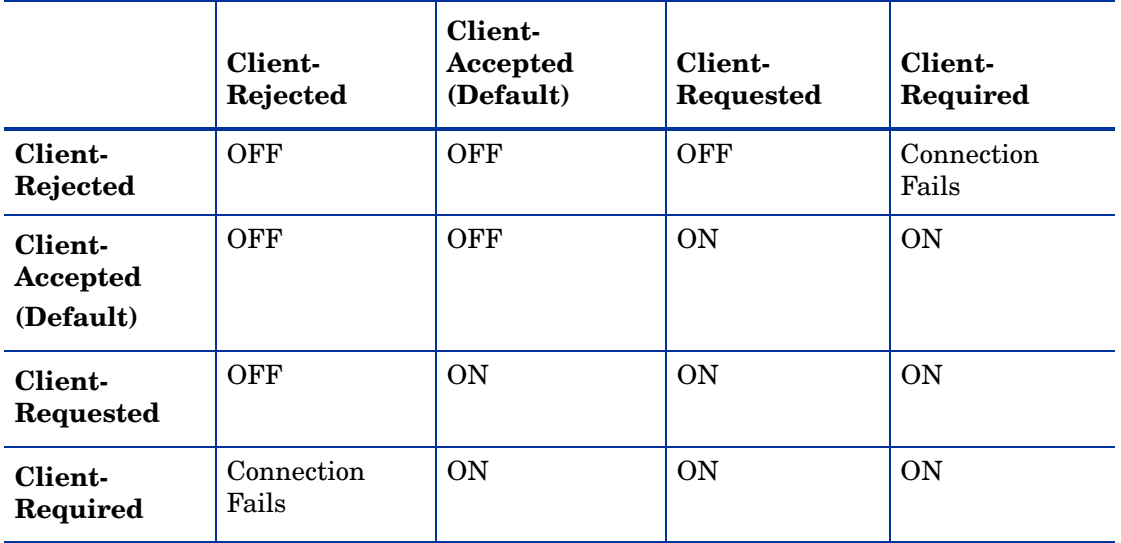

ON — Secure JDBC connection

OFF — Non-secure JDBC connection

Connection Fails — The connection between client and the server fails.

9 Select **File** → **Save Network Configuration**. The sqlnet.ora file is updated.

Make sure to enable SSL on the application server. For example, on WebLogic, select the currently running server and select the SSL Listener check box on the Security tab. You must restart the application server after enabling SSL.

# <span id="page-20-4"></span><span id="page-20-0"></span>4 Configuring the Connector with Select Identity

This chapter describes the procedure to configure the Oracle connector with Select Identity. At the end of this chapter, you will know the procedure to configure the Oracle connector with Select Identity.

## <span id="page-20-1"></span>Configuration Procedure

After you deploy the connector RAR on application server, you must configure the connector with Select Identity. Perform the following steps to configure the Oracle connector with Select Identity.

- 1 [Add a New Connector](#page-20-2)
- 2 [Add a New Resource](#page-20-3)
- 3 [Map Attributes](#page-24-0)

### <span id="page-20-2"></span>Add a New Connector

Add a new connector in Select Identity by using the user interface. While adding the connector, do the following:

- In the Connector Name text box, specify a name for the connector.
- In the Pool Name text box, enter **eis/Gen-OracleConnector**.
- Select **Yes** for the Mapper Available section.

Refer to the *HP OpenView Select Identity Connector Deployment Guide* for detailed information on adding a new connector in Select Identity.

### <span id="page-20-3"></span>Add a New Resource

Add a new resource in Select Identity that uses the newly added connector. Refer to the *HP OpenView Select Identity Connector Deployment Guide* for detailed instructions on adding a resource in Select Identity.

Before adding the resource, you must generate a mapping files for the Oracle connector from an available table in your database by using the attribute mapping utility of Select Identity.

### <span id="page-21-0"></span>Generate Mapping Files

To generate mapping files for the connector, perform the following steps:

- 1 Create mapping files (XML and XSL files) for the Oracle connector by using the attribute mapping utility. In the Base Directory field, specify a location (*<br/>base\_directory*>) where the mapping files will be placed. Refer to *Appendix F : Attribute Mapping Utility* of the *HP OpenView Select Identity Concepts and Administration Guide* for information on attribute mapping.
- 2 Place the XML and XSL files generated from attribute mapping utility in the following locations:

*On WebLogic:*

- a Identify a folder that is available in WebLogic CLASSPATH. Place the XSL file under this folder.
- b Place the XML file in the path com\trulogica\truaccess\connector\schema\spml under the above mentioned folder.
- *On WebSphere:*
- a *<WebSphere\_Install\_Dir>*/AppServer/lib/ext is the default folder in Websphere CLASSPATH. Place the XSL file directly under this folder.
- b Place the XML file in a path com\trulogica\truaccess\connector\schema\spml under the *<WebSphere\_Install\_Dir>*/AppServer/lib/ext folder.

#### <span id="page-21-1"></span>Configure a Resource

Add a resource for Oracle connector from Select Identity's user interface. Refer to the following table while entering the resource access parameters in Resource Basic Information and Resource Access Information pages.

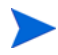

- If you want to install and use the agent, enter the appropriate values in the Database Driver String and the Agent Port fields. Leave the JDBC Datasource String field empty.
- If you do not want to install and use the agent, leave the field Agent Port empty. Enter an appropriate value either in the Database Driver String or in the JDBC Datasource String field.

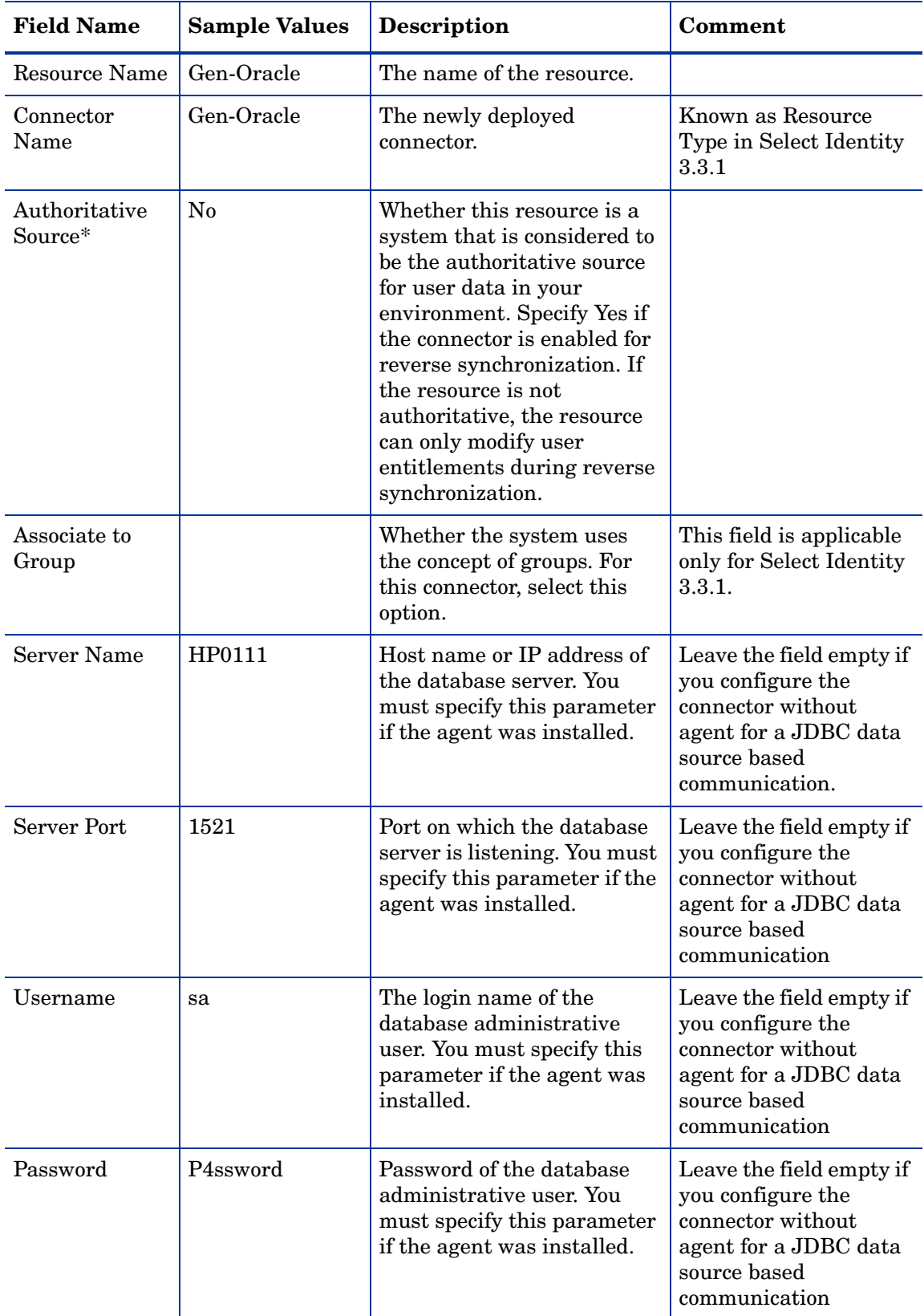

<span id="page-22-0"></span>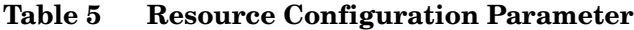

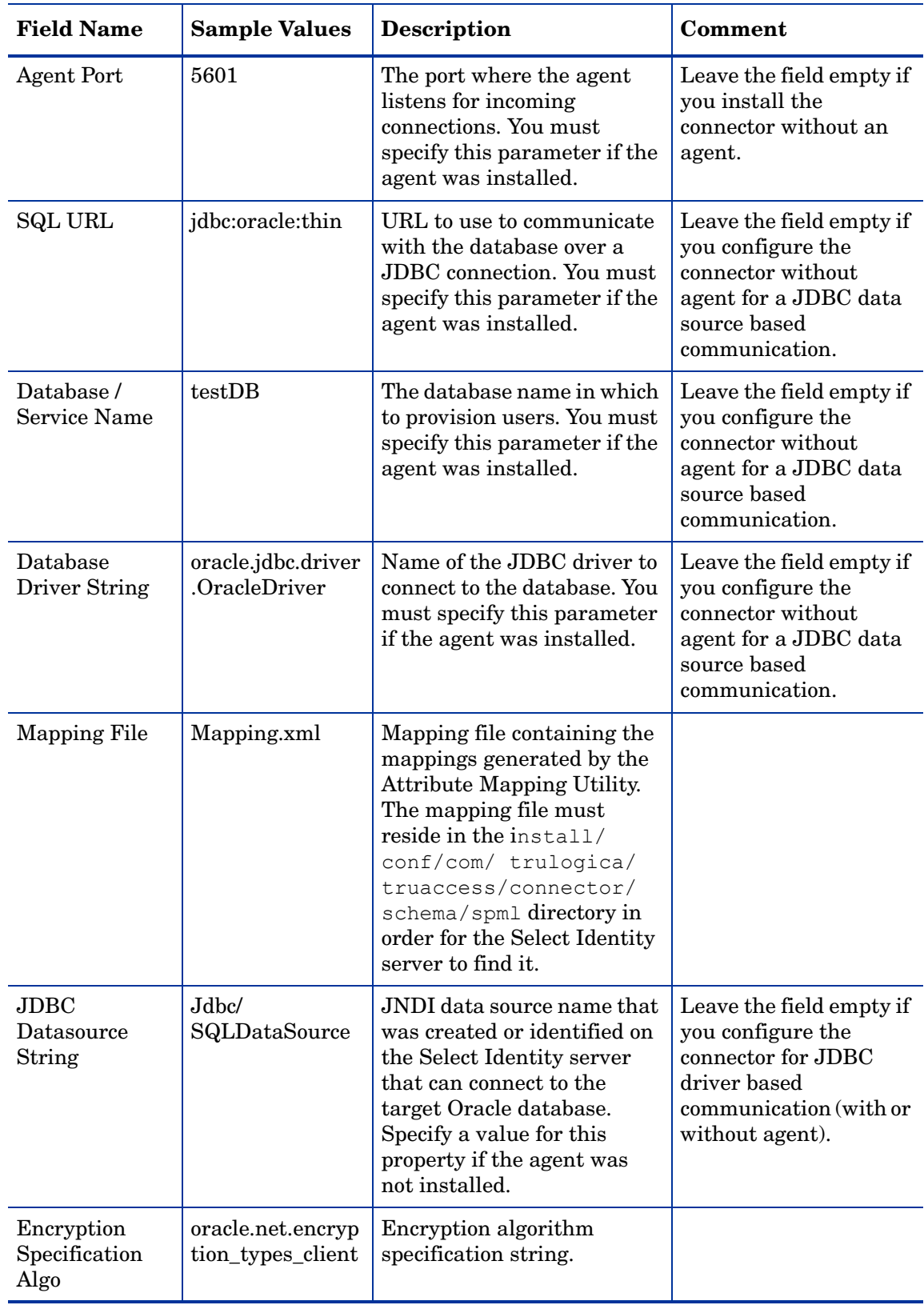

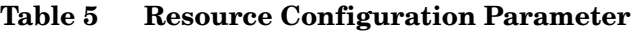

| <b>Field Name</b>                    | <b>Sample Values</b>             | <b>Description</b>                                                                                                    | Comment                                                                          |
|--------------------------------------|----------------------------------|----------------------------------------------------------------------------------------------------|----------------------------------------------------------------------------------|
| Encryption<br>Algorithm              | RC4 128                          | Name of the encryption<br>algorithm.                                                                                                  | Make sure this is same<br>as the algorithm<br>specified in step 8 on<br>page 19. |
| Encryption<br>Specification<br>Level | oracle.net.encryp<br>tion client | <b>Encryption</b> level<br>specification string. Specify<br>this parameter if you wish<br>to use secure<br>communication with Oracle. |                                                                                  |
| Encryption<br>Level                  | <b>ACCEPTED</b>                  | <b>Encryption level. Specify</b><br>this parameter if you wish<br>to use secure<br>communication with Oracle.                         |                                                                                  |

**Table 5 Resource Configuration Parameter**

\*Instead of creating an authoritative resource, you can create authoritative attributes (in the next step) for the attributes that will be synchronized. Entitlements are authoritative by default in a non-authoritative resource but other attributes are not.

### <span id="page-24-0"></span>**Map Attributes**

After successfully adding a resource for Oracle connector, you must map the resource attributes to Select Identity attributes. Add new attributes to Select Identity if necessary. Refer to the *HP OpenView Select Identity Connector Deployment Guide* for more information on mapping and creating attributes.

After mapping the attributes, you can use the connector to create a service, or you can associate the connector with an existing service. Refer to the *Service Studio* chapter of the *HP OpenView Select Identity Administration Online Help* for information on Select Identity services.

# <span id="page-26-4"></span><span id="page-26-0"></span>5 Installing the Agent

This chapter gives an overview of the agent for Oracle connector and the procedure to install the agent on an Oracle database server. At the end of the chapter, you will be able to know about:

- The role of an agent.
- The procedure to install the agent.

## <span id="page-26-1"></span>About the Agent

The Oracle connector agent performs forward provisioning operations on the resource and sends back any changes made on Oracle database to Select Identity web service in the form of SPML requests. When a user is added, modified, or deleted in the database, triggers of the agent capture the changes. The agent's reverse synchronization component then sends the changes to Select Identity's Web Service in SPML. If an error occurs during reverse synchronization, the agent stops the operation (without affecting the connector's operations). To achieve reverse synchronization, you must install and configure the agent.

The Oracle agent supports secure channel of communication to Select Identity web service by using HTTPS. You must configure the application server with Secure Socket Layer (SSL). You configure the agent by to enable secure communication between agent and Select Identity in reverse synchronization. The agent automatically imports the certificate from Select Identity and initializes secure communication.

## <span id="page-26-2"></span>Installing the Agent on the Oracle database server

After you install the Oracle connector on the Select Identity server, you can install the agent on the database server depending on your installation plan. If you do not need reverse synchronization ([Plan 2](#page-13-4) and [Plan 3](#page-14-1)), you can skip this chapter. However, agent installation is mandatory if you need reverse synchronization ([Plan 1\)](#page-13-5). The agent enables you to send data back to Select Identity.

#### <span id="page-26-5"></span><span id="page-26-3"></span>**Prerequisites**

Before you start installing the agent on Oracle database, you must meet the following prerequisites:

- You must generate the XML and XSL mapping files by using attribute mapping utility of Select Identity.
- You must copy the mapping files to the resource (Oracle database server) system as the agent installation requires the mapping files to be available on the local system.
- Copy the database driver file classes 111. zip to the Oracle system and the file must be in the database server's CLASSPATH.
- Make sure that Java 1.4.2 (or above) is installed on the system and the JAVA\_HOME environment variable is set. Also, ensure that *%JAVA\_HOME%*\bin is specified in the PATH system variable.

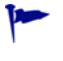

Also, you can pass the LAX VM argument to point the wizard directly to the correct java.exe executable. For example: install.exe LAX VM c:\java14\bin\java.exe.

### <span id="page-27-2"></span><span id="page-27-0"></span>Install the Agent

You can install the agent by using the installation wizard. The wizard is packaged in the file Oracle-Gen-AgentInstaller for installation on Windows and in the file Oracle-Gen-AgentInstaller-HPUX.tar or Oracle-Gen-AgentInstaller-Solaris.tar for installation on UNIX. Perform the following steps to run the installation wizard and install the agent:

### <span id="page-27-1"></span>**Windows**

- 1 Extract the contents of the Oracle-Gen-AgentInstaller file, which is located in the Agent Installers directory on the CD.
- 2 Run Generic-Oracle-Connector-Installer.exe, which is located in the location target dir\CDROM Installers\Windows\Disk1\InstData\NoVM. The Introduction screen of the wizard appears:

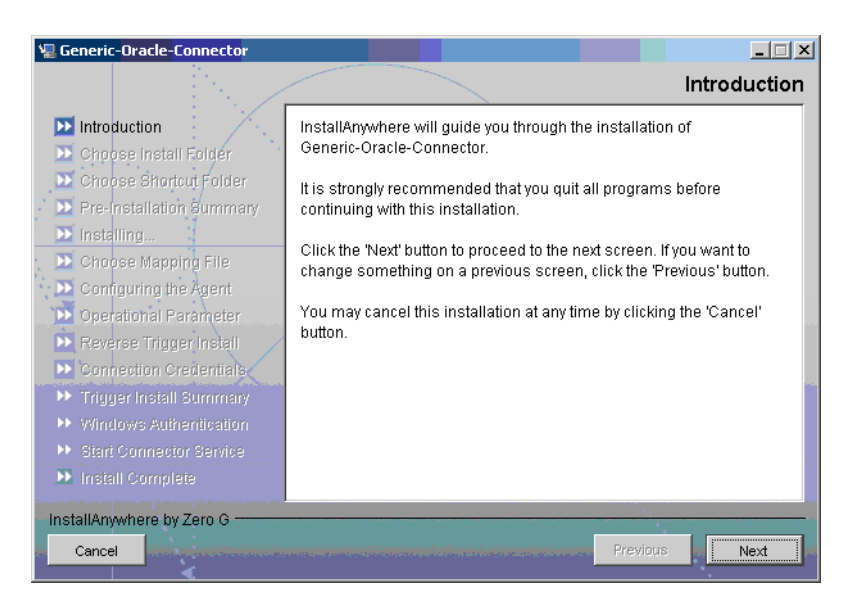

3 Click **Next**. The Choose Install Folder screen appears.

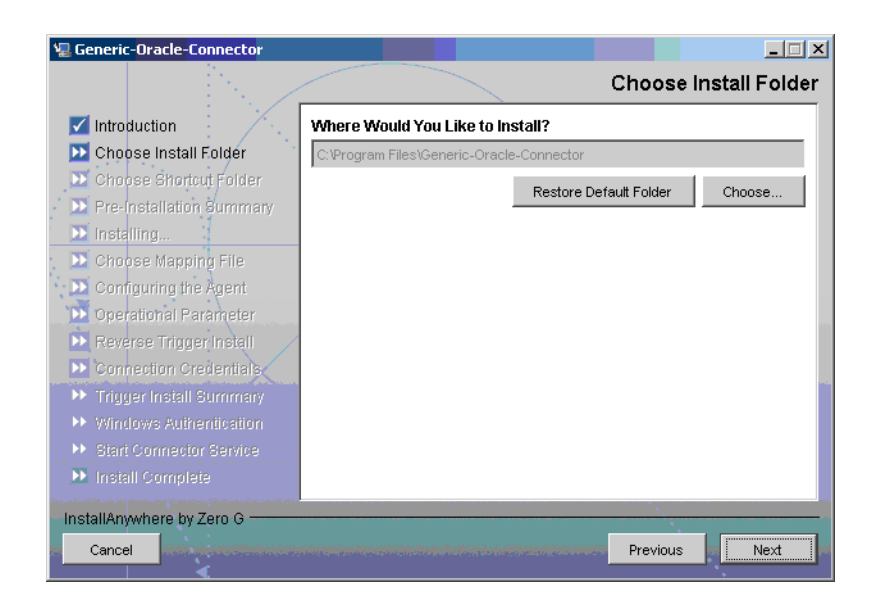

4 Specify an installation directory and click **Next**. The Choose Shortcut Folder screen appears.

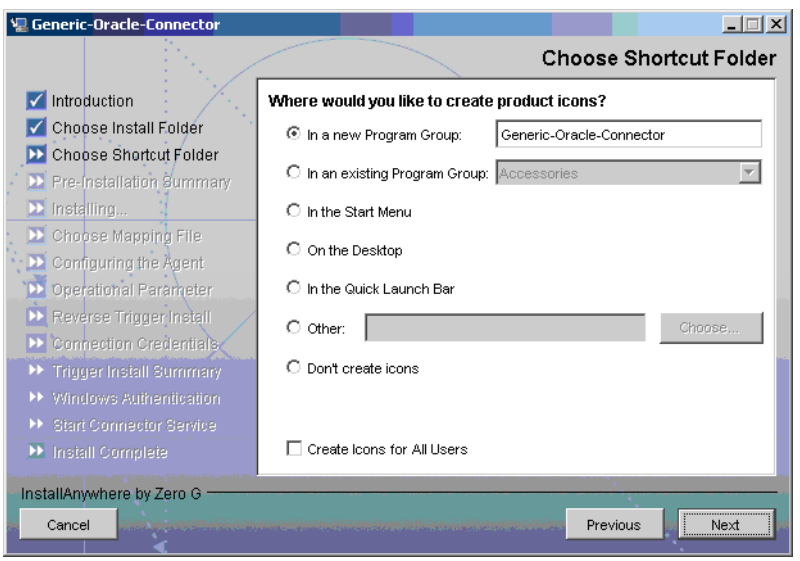

5 Select the location(s) where the product icons will be installed, and then click **Next**. The Pre-Installation Summary screen appears.

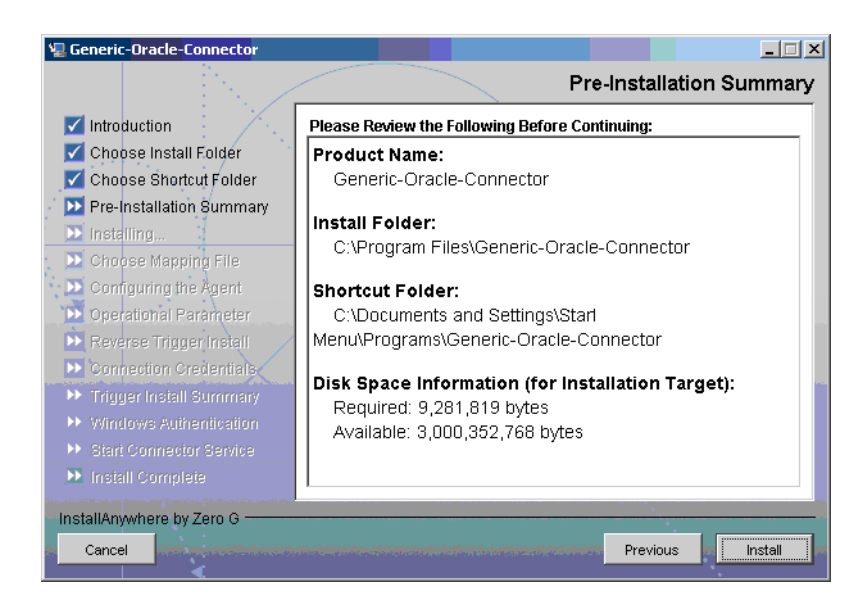

6 Review the installation summary and click **Install**. The installation begins. During the course of installation, the Set CLASSPATH screen appears.

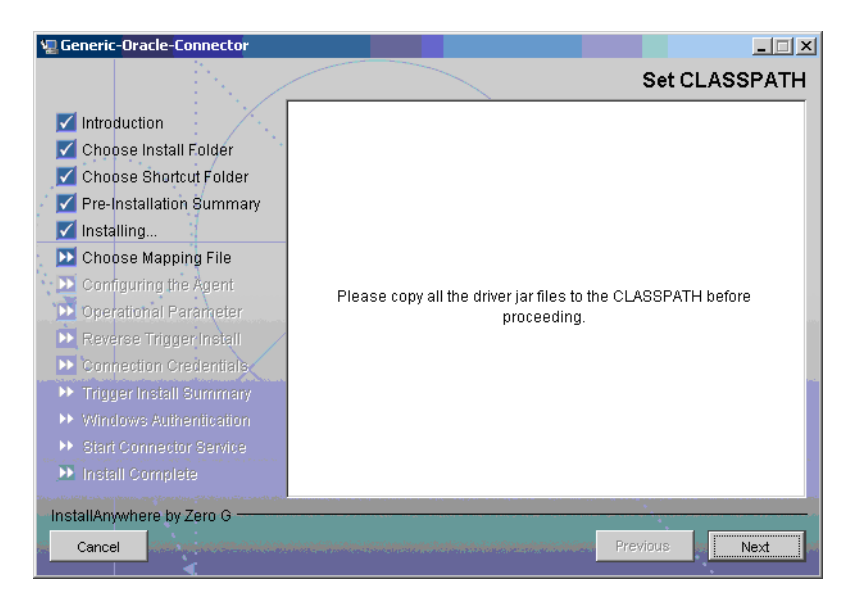

7 Verify that the database driver file (classes111.zip) is in the database server's System class path and click **Next**. The Choose Mapping File screen appears.

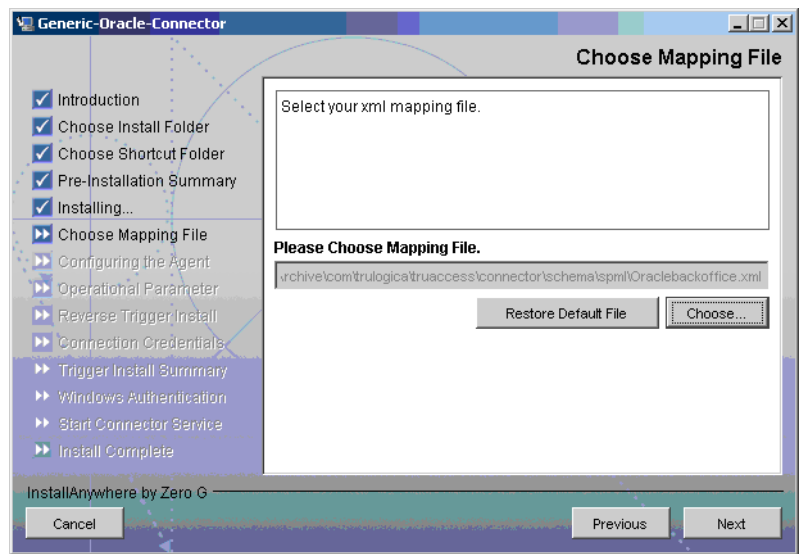

- 8 Click **Choose** to browse for and select the mapping file. This will copy the mapping file to the location *<install\_dir>*/conf/com/trulogica/truaccess/connector/ schema/spml directory, where  $\langle$ *install\_dir*> is the installation folder for the agent.
- 9 Click **Next**. The Configuring the Agent screen appears.

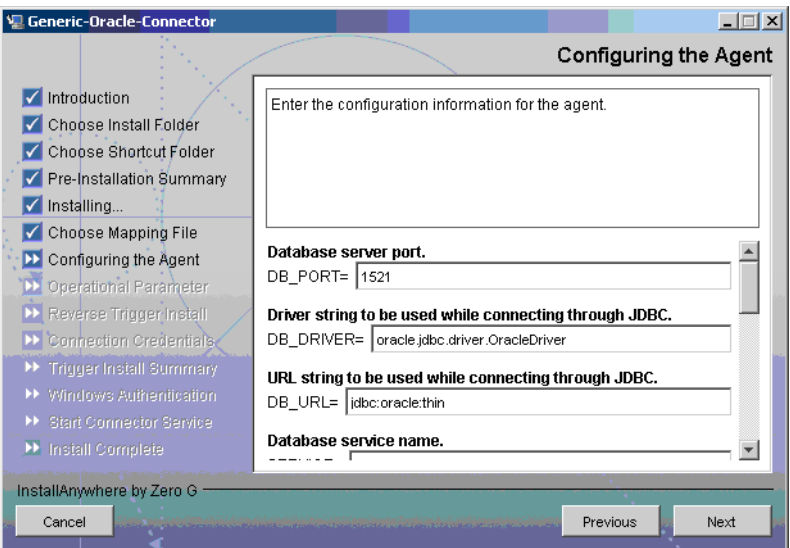

10 In the Configuring the Agent screen, specify the configuration parameters, which are explained in the table below.

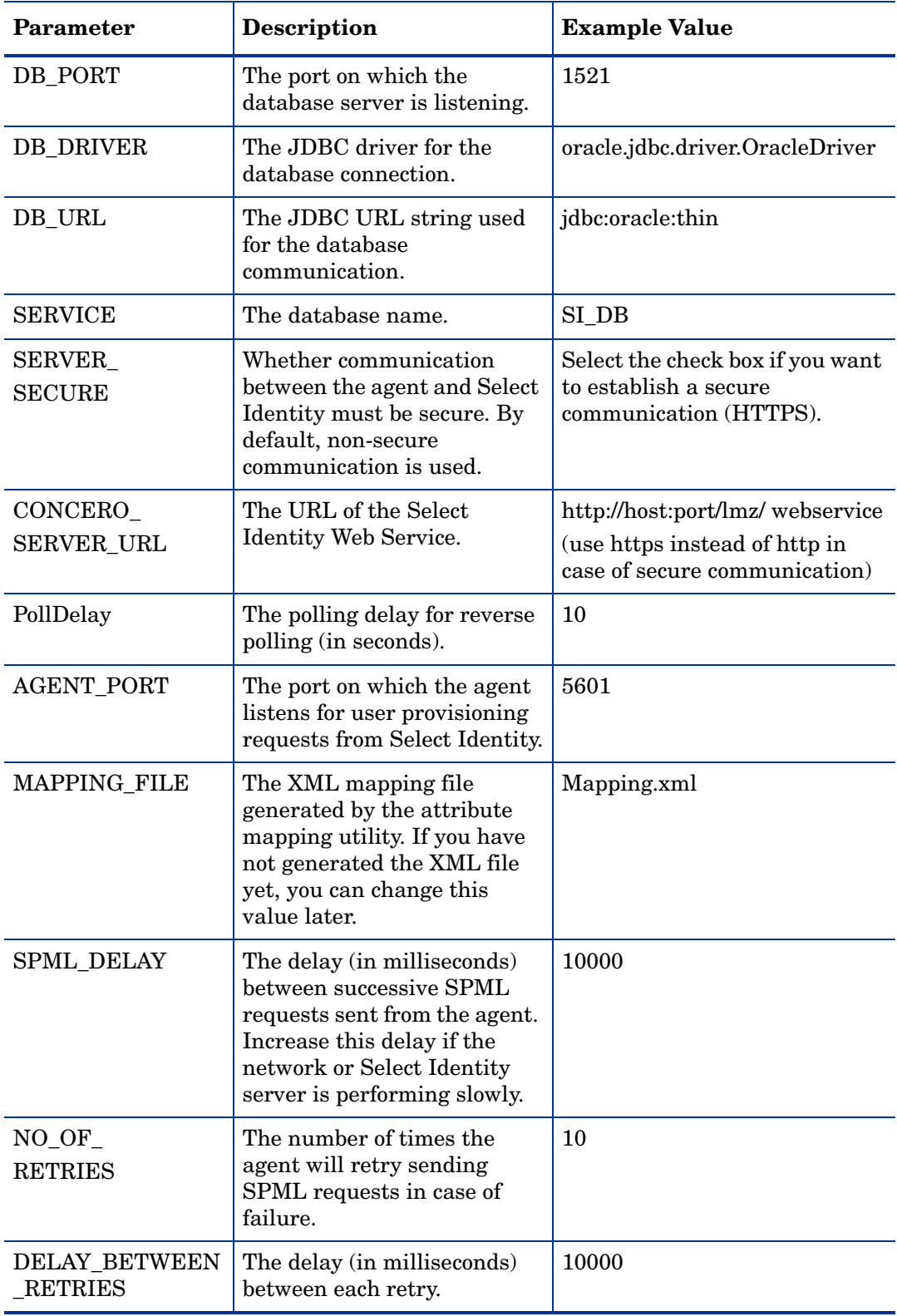

To edit any of these values after installation, you can edit the properties.ini **Tree** file, which resides in  $\langle$ *install dir>*\conf.

After specifying the parameters, click **Next**. The Configure Operational Attributes screen appears.

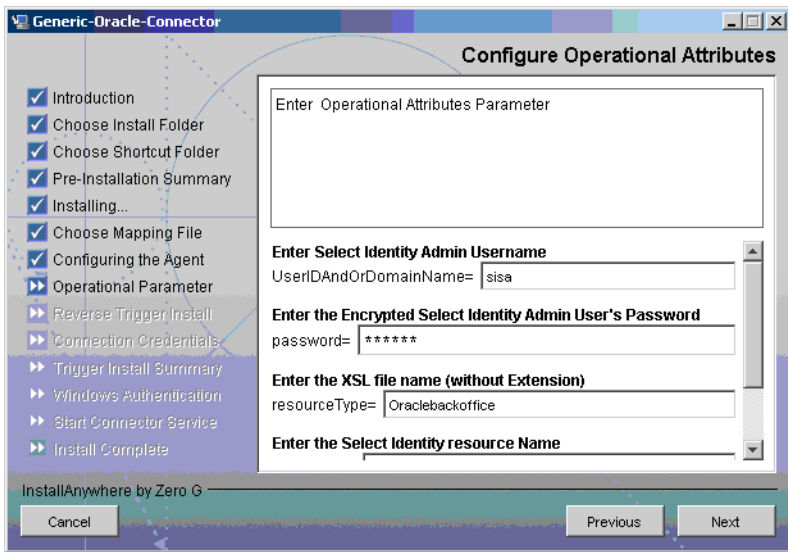

11 Provide the operational attributes that are sent to the Select Identity server during reverse synchronization requests. The table below gives a description of the attributes:

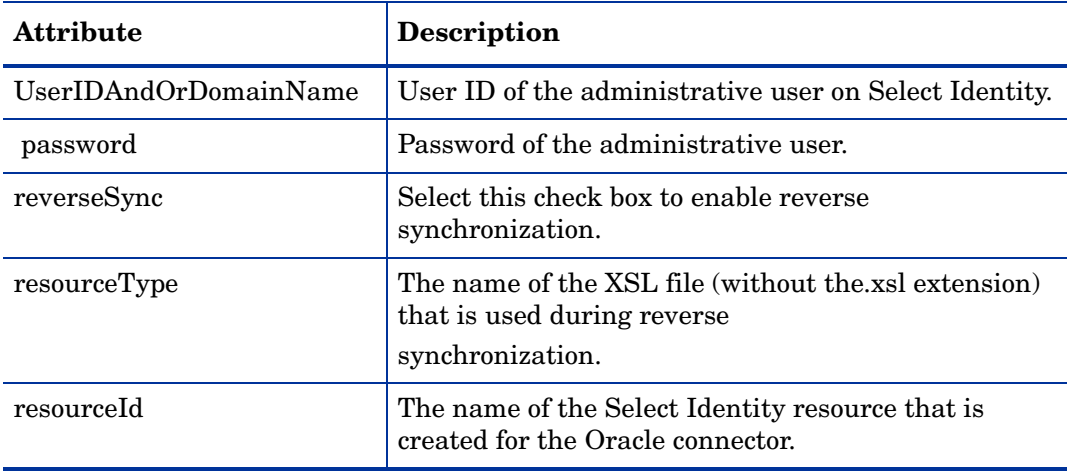

To edit any of these values after installation, you can edit the opAttributes.properties file, which resides in *<install\_dir>*\conf.

 $\mathbf{r}$ 

After entering the attributes, click Next. The Connection Credentials screen appears.

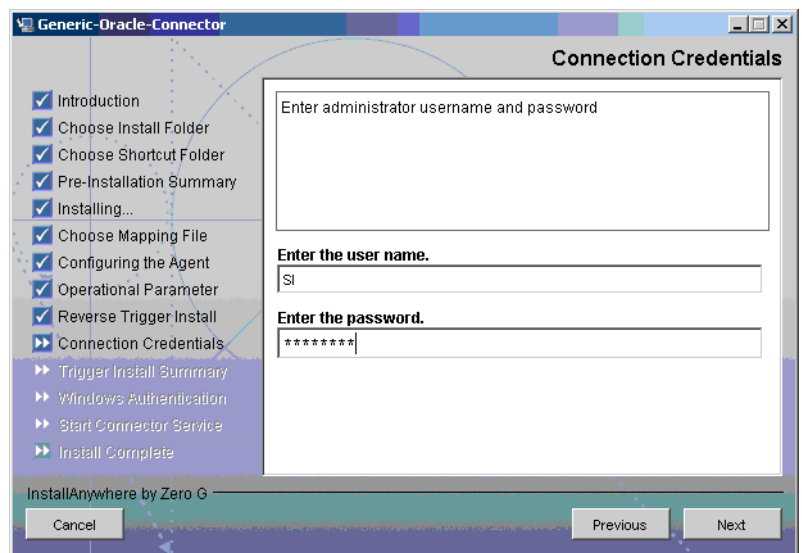

12 Enter the Username/password for the Oracle user with which the agent can connect to the Database. This user should have admin privileges, and then click **Next**. The Reverse Trigger Install screen appears.

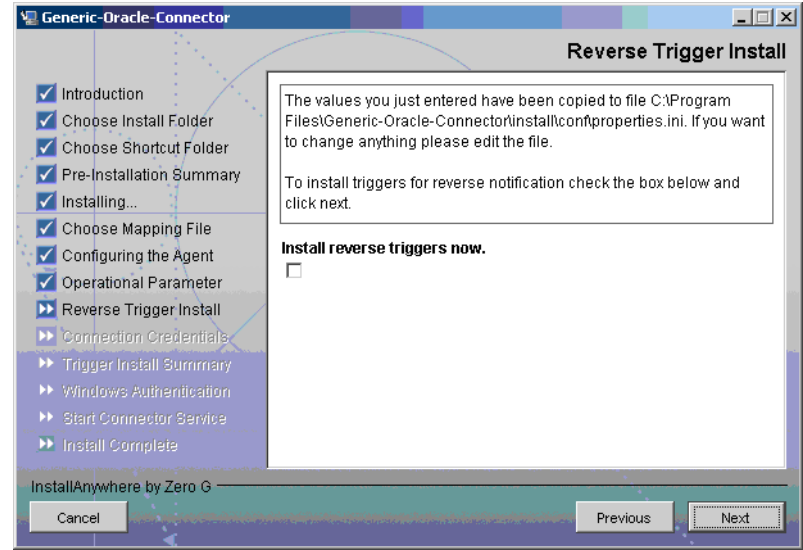

13 To enable reverse synchronization, you must install the reverse triggers. Select the Install Triggers Now check box to install the triggers. and click **Next**. The Trigger Install Summary screen appears.

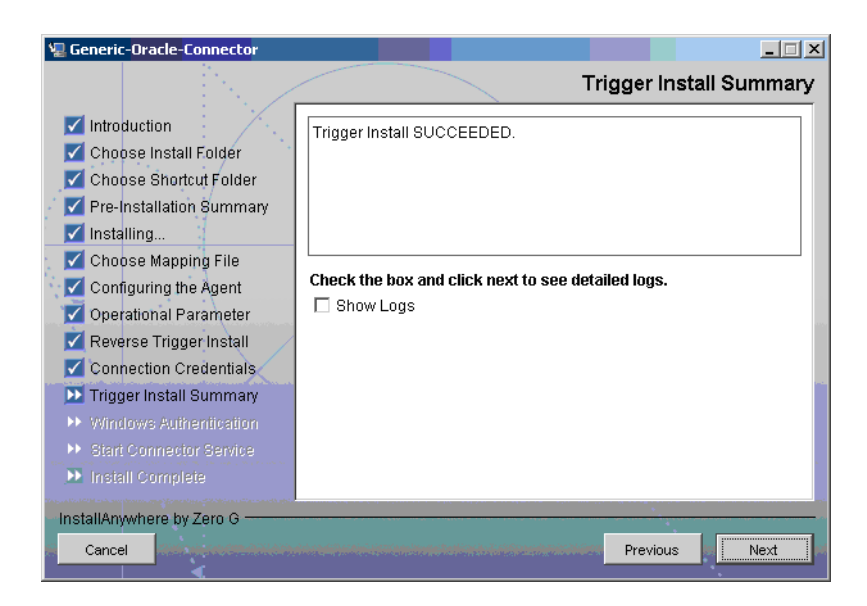

- 14 Select the ShowLogs check box to view the detailed logs and click **Next**. The Detailed Logs screen appears.
- 15 Click **Next**. The Agent Installation Mode screen appears.

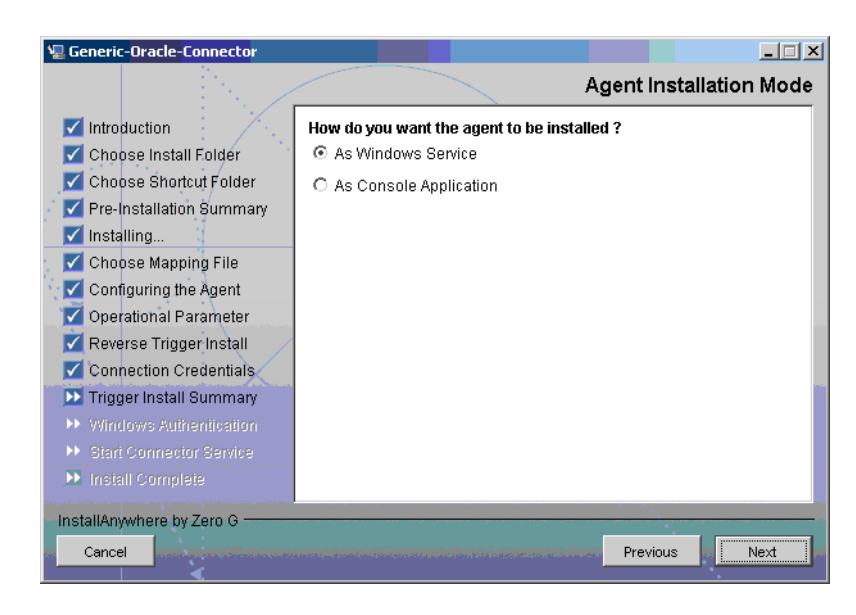

- 16 In the Agent Installer Mode screen, perform one of the following:
	- To run the agent as a Windows service, select the As Windows Service radio button, and then click **Next**. The Windows Authentication Parameters screen appears [\(step 17](#page-34-0)).
	- To run the agent as a console application, select the As Console Application radio button, and then click **Next**. The Install Complete screen appears [\(step 20\)](#page-36-1).
- <span id="page-34-0"></span>17 The Windows Authentication Parameters screen displays the fields to enter the Windows username and password with administrative privilege, and the agent service name.

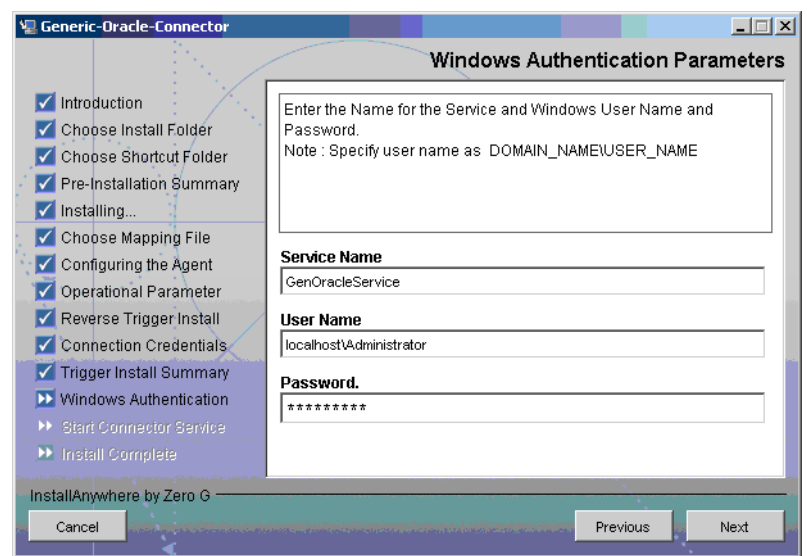

18 Type the agent service name and the administrative username and password for the Windows, and then click **Next**. The Start SQL Connector Service appears.

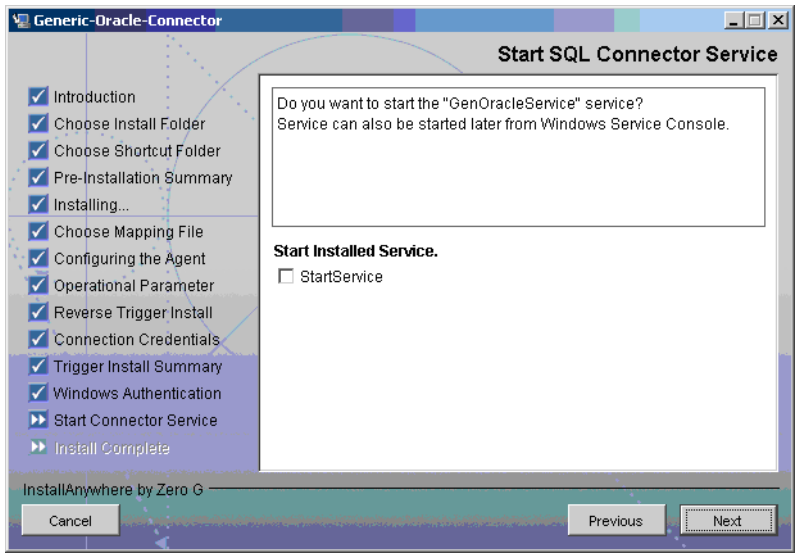

19 Select the StartService check box to start the agent service immediately after installation and **Next**. The Install Complete screen appears.

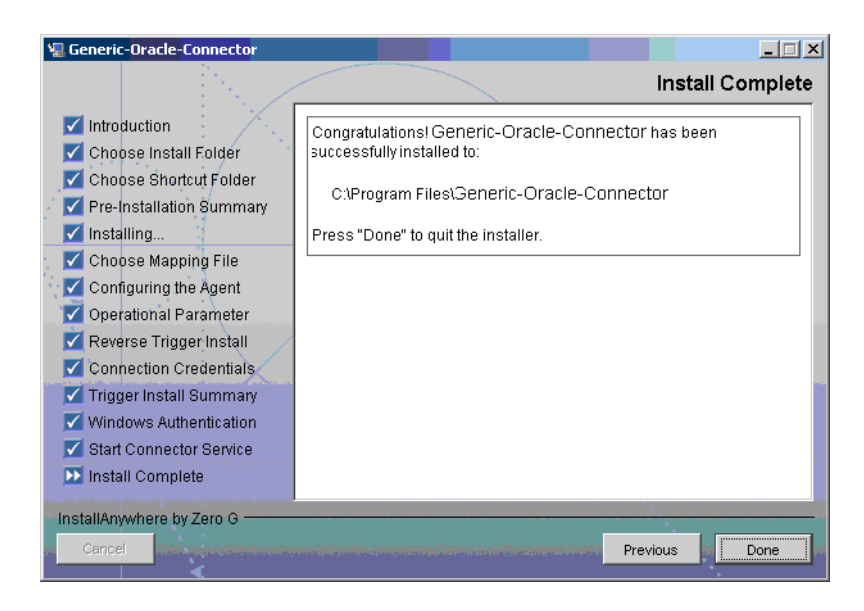

<span id="page-36-1"></span>20 Click **Done**.

### <span id="page-36-0"></span>UNIX (Solaris or HP-UX)

- Extract the contents of the Oracle-Gen-AgentInstaller-Solaris.tar or Oracle-Gen-AgentInstaller-HPUX.tar file, which are located in the Agent Installers directory on the CD, to a directory that will serve as the agent's home directory. (Use **tar xvf** to extract the contents of the TAR file.) This will create the required directory structure in the Oracle-Gen-AgentInstaller-Solaris or Oracle-Gen-AgentInstaller-HP-UX directory of the home directory.
- 2 Run the following command to start the wizard:

```
<agent_home>/Oracle-Gen-AgentInstaller-Solaris/GenericOracleConnector.bin
```
or

```
<agent_home>/Oracle-Gen-AgentInstaller-HP-UX/GenericOracleConnector.bin
```
The following message appears:

```
===============================================================
Extracting the installation resources from the installer archive... 
Configuring the installer for this system's environment... 
Launching installer... 
Preparing CONSOLE Mode Installation... 
========================================================== 
(created with InstallAnywhere by Zero G)
------------------------------------------------------------
Choose Install Folder
---------------------
Where would you like to install?
Default Install Folder: /Generic-Oracle-Connector
ENTER AN ABSOLUTE PATH, OR PRESS <ENTER> TO ACCEPT THE DEFAULT:
```
3 Specify the installation location of the agent. Enter a path and press **ENTER**, or press **ENTER** to accept default path. The following message appears:

```
===============================================================
Choose Link Location 
-------------------- 
Where would you like to create links?
->1- Default: /
2- In your home folder
3- Choose another location...
4- Don't create links
ENTER THE NUMBER OF AN OPTION ABOVE, OR PRESS <ENTER> TO ACCEPT THE 
DEFAULT:
```
Select where you would like the agent shortcut location to be created. Select the number of the desired option as shown and press **ENTER**, or simply press **ENTER** to accept the default.The following message appears:

```
===============================================================
Pre-Installation Summary
------------------------
Please Review the Following Before Continuing:
Product Name:
Generic-Oracle-Connector
Install Folder:
/install_dir
Link Folder:
/
Disk Space Information (for Installation Target):
Required: xxx bytes
Available: yyy bytes
PRESS <ENTER> TO CONTINUE:
```
5 Verify the pre-installation summary and press **ENTER**. The following message appears:

```
===============================================================
Installing...
-------------
[===============|===============|==============|==============]
[---------------|----------------|--------------|-------------]
===============================================================
Configuring the Agent
---------------------
Enter the port number where database server listens. Hit <ENTER>
to accept default.
Enter DB PORT : (DEFAULT: 1521 ):
```
6 Specify the database port number and press **ENTER** to continue. Or, simply press **ENTER** to accept the default. The following message appears:

```
===============================================================
Configuring the Agent
---------------------
Enter the driver string (Driver string to be used by Java
program to connect to the database).
Enter the database driver : (DEFAULT: oracle.jdbc.driver.OracleDriver):
```
7 Enter the database driver and press **ENTER** to continue, or simply press **ENTER** to accept the default. The following message appears:

```
===============================================================
Configuring the Agent
```

```
---------------------
Enter the driver URL (URL to be used by Java program to connect
to the database).
Enter the database URL : (DEFAULT: jdbc:oracle:thin):
```
8 Enter the JDBC URL and press **ENTER** to continue, or simply press **ENTER** to accept the default. The following message appears:

```
===============================================================
Configuring the Agent
---------------------
Enter the database service name.
Enter the service name : (DEFAULT: ): SIDB
```
9 Enter the database name and press **ENTER** to continue, or press **ENTER** to accept the default. The following message appears:

```
===============================================================
Configuring the Agent
---------------------
Enable Server Secure (Y/N) ?
Enable Server Secure : (DEFAULT: N) : y
```
10 To enable secure communication, enter **y** and press **ENTER** to continue, or simply press **ENTER** to accept the default setting. The following message appears:

```
===============================================================
Configuring the Agent
---------------------
Enter the URL where spml is to be sent by reverse sync.
Enter the concero server URL : (DEFAULT: ): http://
localhost:7001/lmz/webservice
```
11 Enter the URL of the Select Identity Web Service where SPML requests are sent and press **ENTER** to continue, or simply press **ENTER** to accept the default setting (If secure communication is enabled, you must specify the Web Service URL with HTTPS). The following message appears:

```
===============================================================
Configuring the Agent
---------------------
Enter the interval (in seconds) at which polling is desired for reverse 
sync.
Enter poll delay : (DEFAULT: 10):
```
12 Enter the polling interval (in seconds) that is used by the agent to check for changes on the resource that must be sent to the Select Identity server (during reverse synchronization) and press **ENTER**, or simply press **ENTER** to accept the default setting. The following message appears:

```
===============================================================
```
Configuring the Agent --------------------- Enter the port where the agent should listen. Enter the agent port : (DEFAULT: ):6000

13 Enter the listening port number for the agent and press **ENTER**, or simply press **ENTER** to accept the default setting. The following message appears:

```
===============================================================
```
Configuring the Agent

```
---------------------
Enter the time (in milli seconds) for which the agent should
wait before sending SPML.
Enter the spml delay : (DEFAULT: 100):
```
14 Specify the delay (in milliseconds) that the agent will wait before sending SPML requests to the Select Identity server, and then press **ENTER** (you can simply press **ENTER** to accept the default setting). The following message appears:

```
===============================================================
Configuring the Agent
---------------------
Enter the Number of Retries to send SPML
Number of Retries to send SPML : (DEFAULT: 3): 5
```
15 Specify the number of times agent will attempt to send SPML requests after a failure to the Select Identity server, and then press **ENTER** (you can simply press **ENTER** to accept the default setting). The following message appears:

```
===============================================================
Configuring the Agent
---------------------
Enter the time (in milliseconds) This is Delay Between Retries
(Number of mSec the agent will wait before going to next Retry)
Enter the spml retry delay : (DEFAULT: 100): 10000
```
16 Specify the delay (in milliseconds) for which agent should wait before attempting to send SPML requests again after a failure to the Select Identity server, and then press **ENTER**  (you can simply press **ENTER** to accept the default setting). The following message appears:

```
===============================================================
Configuring the Agent
---------------------
Enter Directory Path of the XML mapping file. (e.g. If the
mapping file is "/osd5/trulogica/xxx.xml", enter "/osd5/
trulogica/" including slashes)
Directory Path of the XML mapping file. (DEFAULT: ): /opt/
```
17 Enter the path to the mapping file (include trailing slashes but do not include the file name) and press **ENTER**, or simply press **ENTER** to accept the default setting. The following message appears:

```
===============================================================
Configuring the Agent
---------------------
Enter name of the XML mapping file. (Enter extension also.)
Name of the XML mapping file. (Enter extension also.) (DEFAULT:
) : xxx.xml
```
18 Enter the name of the mapping file and press **ENTER**, or simply press **ENTER** to accept the default setting. The following message appears:

```
===============================================================
XML Mapping Path
-----------------
This is your directory path of Mapping File
"/opt/"
This is the Mapping File
"xxx.xml"
```
Is it Correct Path ?(Y/N) (DEFAULT: Y): y

19 Press **ENTER** to accept the default (**y**) or enter **n** and press **ENTER** to change the values. If you enter **y**, the following message appears:

```
===============================================================
Configure Operation Attribute Parameter
---------------------------------------
Enter Select Identity Admin Username
Select Identity Admin Username : (DEFAULT: ): sisa
```
20 Specify the Select Identity administrator's user name and press **ENTER**. The following message appears:

```
===============================================================
Configure Operation Attribute Parameter
---------------------------------------
Please Enter the Encrypted Select Identity Admin User's
Password: abc123
```
21 Enter the administrator's password and press **ENTER**. The following message appears:

```
===============================================================
Configure Operation Attribute Parameter
---------------------------------------
Enter the XSL file name (without Extension)
XSL file name (without Extension): (DEFAULT: ): Oraclemap
```
22 Enter the name of XSL file on Select Identity server. Make sure that the extension (.xsl) is not specified, and then press **ENTER**. The following message appears:

```
===============================================================
Configure Operation Attribute Parameter
  ---------------------------------------
Enter the Select Identity resource name
Select Identity resource name : (DEFAULT: ): GenOracleResource
```
23 Enter the name of the Select Identity Oracle database server resource and press **ENTER**. The following message appears:

```
===============================================================
Configure Operation Attribute Parameter
---------------------------------------
do you want to Enable Reverse Sync(true/false)?
Enable Reverse Sync? (Y/N) (DEFAULT: Y): y
```
24 Specify whether you want to enable reverse synchronization; enter **n** or **y** based on your requirement, and then press **ENTER**. The following message appears:

```
===============================================================
Connection Credentials
Enter user name.
Enter user name : (DEFAULT: ): TEST
```
25 Enter a username of the Oracle database user with administrative privileges and press **ENTER** (The agent uses this username to connect to the database). The following message appears:

```
===============================================================
Connection Credentials
----------------------
```

```
This installation requires a password to continue.
Enter password : : password
```
26 Enter the password for the above mentioned username and press **ENTER**. The following message appears.

```
===============================================================
Reverse Trigger Install
-----------------------------------
The values you just entered have been copied to file\
Generic-Oracle-Connector\conf\properties.ini. If you want to change
anything please edit the file.
Do you want to install reverse triggers now? (Y/N)
(DEFAULT: Y) : y
```
27 To enable reverse synchronization, you must install the reverse triggers. Enter **y** and press **ENTER** to install the triggers (or simply press **ENTER** to accept the default setting), or enter **n** and press **ENTER** to bypass this installation. If you enter **y**, the following message appears:

```
===============================================================
Reverse Trigger Install Summary
--------------------------------------
Reverse Trigger Install SUCCEEDED. Please see the logs for
details.
PRESS <ENTER> TO CONTINUE: y
```
28 Press **ENTER** to continue. The following message appears:

```
===============================================================
View Logs
---------
Do you want to see detailed logs? (Y/N) (DEFAULT: Y): y
```
29 If you wish to view the installation log file, enter **y** and press **ENTER**. Otherwise, enter **n** and press **ENTER**. The following message appears:

```
========================================================
Agent Installation Mode
-----------------------
Do you want to install agent as a Daemon process? (DEFAULT: Y)
```
30 To install the agent as a UNIX daemon, enter **y** and press **ENTER**. To install the agent as a console application, enter **n** and press **ENTER**. If you enter **y**, the following message appears:

```
========================================================
Get User Input
--------------
Enter requested information
Enter Application Name for Daemon (DEFAULT: ): OracleGenericAgent
```
31 Enter the daemon name and press **ENTER**. The following message appears:

```
========================================================
Daemon Status
Starting OracleGenericAgent...
PRESS <ENTER> TO ACCEPT THE FOLLOWING (OK):
========================================================
Summary
-------
```
Congratulations! Generic-Oracle-Connector has been successfully installed to: /space/Generic-Oracle-Connector PRESS <ENTER> TO CONTINUE:

32 To exit the installation wizard, press **ENTER**.

### <span id="page-42-0"></span>Installed Files

The following provides a listing of the directories and files installed for the agent:

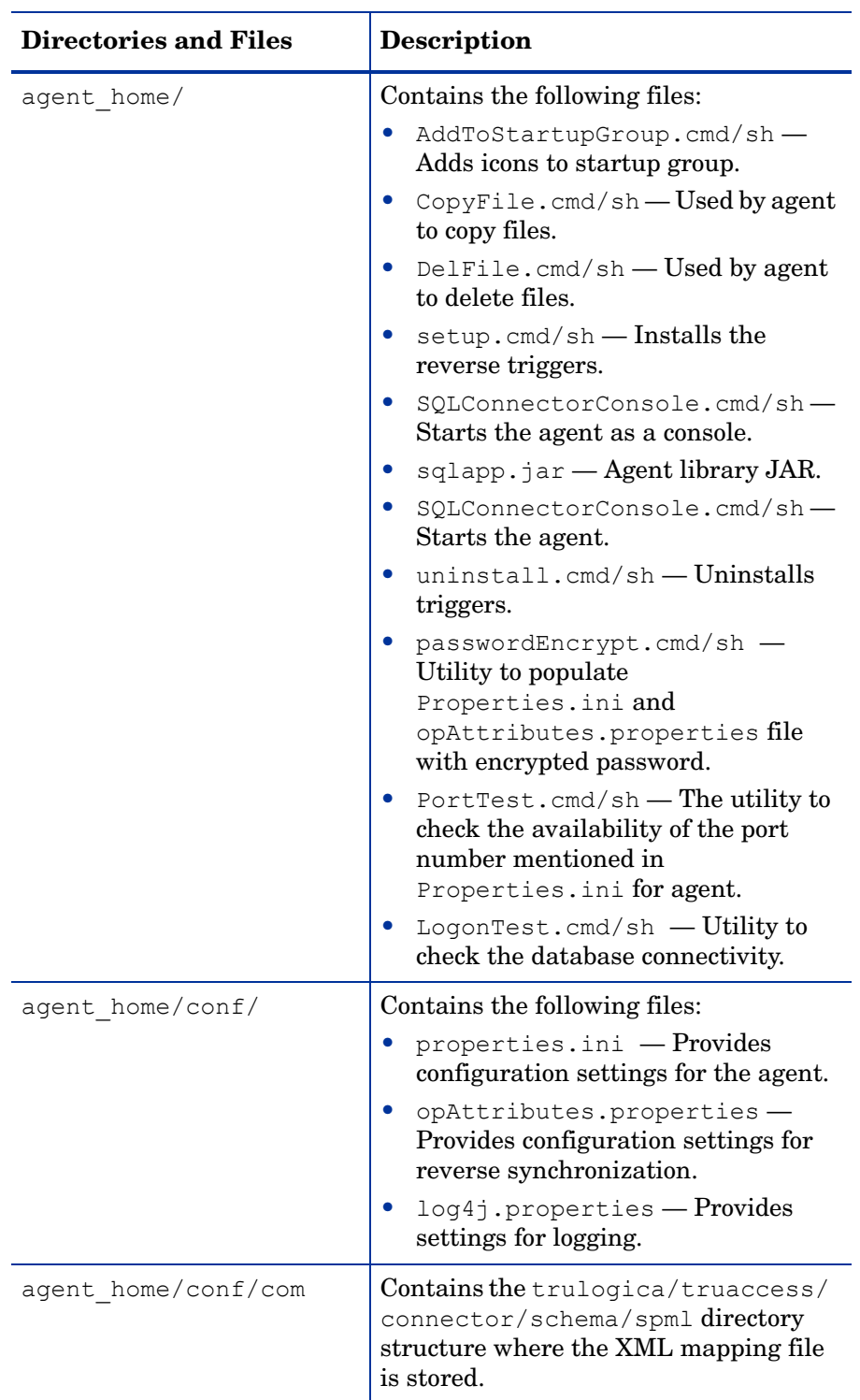

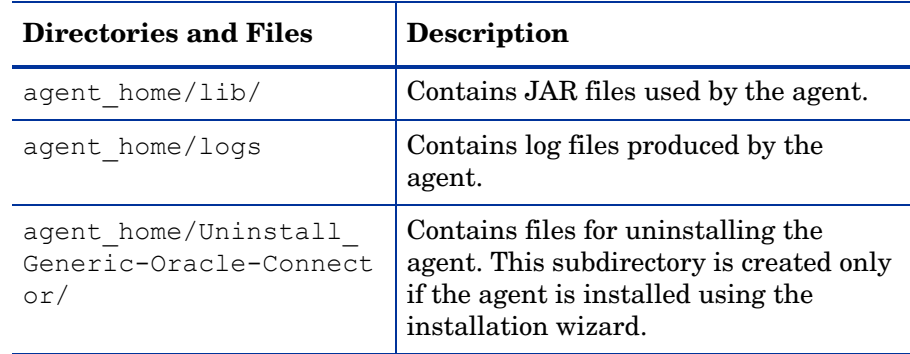

#### <span id="page-44-0"></span>Staring the Agent

To start the agent, run SQLConnectorConsole.cmd (on Windows) or SQLConnectorConsole.sh (on Solaris or HP-UX), which resides in the agent's home directory. This program logs in to the database server using the user name and password of a user who has administrative privileges on the database.

The following is an example you can use on Windows: *<agent\_home>*/**SQLConnectorConsole.cmd**

If you start the agent before or without configuring reverse synchronization (the reverse riggers), a message is displayed stating that reverse trigger is disabled.

#### <span id="page-44-1"></span>Operating the Agent Daemon

If you install the agent on HP-UX or Solaris platform, perform the following steps to start or stop the daemon of the agent:

- 1 Go to the *<agent\_home>*/bin directory.
- 2 Run the following command to start the daemon:
	- **\$ ./SQLConAgent start**
- 3 Run the following command to stop the daemon:
	- **\$ ./SQLConAgent stop**
- 4 Run the following command to view the status of the daemon:
	- **\$ ./SQLConAgent status**

## <span id="page-44-2"></span>Modifying the Database Account and Select Identity Passwords

After the agent is installed, if you change the database account password or the Select Identity administrative password, you must update the agent with the change.

Perform the following steps on Oracle database server machine to update password change to the agent.

• To update the change in database password, run the following command on the Windows command prompt:

*<install\_dir>\***passwordEncrypt.cmd -r** *<db-password>*

where *<install\_dir>* is the location of the agent and *<db-password>* is the new database password.

• To update the change in Select Identity administrative password, run the following command on the Windows command prompt:

*<install\_dir>\***passwordEncrypt.cmd -s** *<ovsi-password>*

where *<install\_dir>* is the location of the agent and *<ovsi-password>* is the new Select Identity password.

# <span id="page-46-0"></span>6 Uninstalling the Connector

If you want to uninstall Oracle connector from Select Identity, perform the following steps:

- Remove all resource dependencies.
- Delete the connector from Select Identity.
- Delete the connector from application server.
- Uninstall the agent.

See *HP OpenView Select Identity Connector Deployment Guide* for more information on deleting the connector from application server and Select Identity.

## <span id="page-46-1"></span>Uninstalling the Agent on Windows

Perform the following steps to delete the agent on the Windows server:

- 1 Select **Programs** → **Generic-Oracle-Connector** → **Uninstall Agent** from the Start menu. The wizard appears.
- 2 Click **Next** on the introductory screen.
- 3 Provide the database credentials to uninstall the reverse triggers, if they were installed, and then click **Uninstall**.
- 4 Click **Continue** when the pop-up dialog indicates that the triggers were successfully uninstalled.
- 5 Click **Done** on the Uninstall Complete dialog to close the wizard.

## <span id="page-46-2"></span>Uninstalling the Agent on UNIX (Solaris or HP-UX)

Perform the following steps to delete the agent on the UNIX server:

1 Start the wizard by running the following command:

```
agent_home/Uninstall_Generic-Oracle-Connector/
Uninstall_Generic-Oracle-Connector
```
The following message appears:

```
===============================================================
Preparing CONSOLE Mode Installation...
===============================================================
(created with InstallAnywhere by Zero G)
  -----------------------------------------
Chapter 4
56
```

```
Uninstall Generic-Oracle-Connector
---------------------------------
About to uninstall...
Generic-Oracle-Connector
This will remove features installed by InstallAnywhere. It will
not remove files and folders created after the installation.
PRESS <ENTER> TO CONTINUE:
```
===============================================================

2 Press **ENTER** to continue. The following message appears:

```
===============================================================
Get User Input
--------------
Enter requested information
Enter user name : (DEFAULT: ): TEST
```
3 Enter the database user name and press **ENTER**. The following message appears:

```
===============================================================
```

```
Get User Input
--------------
Enter requested information
Enter password : (DEFAULT: ): password
```
4 Enter the user's password and press **ENTER**. The installer removes the reverse triggers (if installed) and displays a success or failure message, as follows:

```
===============================================================
Executed the command
--------------------
"/Generic-Oracle-Connector/Uninstall.sh" -userName "TEST" -password
"password"
Reverse Trigger Uninstall Summary
Reverse Trigger Uninstall SUCCEEDED.
```
- 5 To view the log file, select the Show Logs and press **ENTER**.
- 6 Press **ENTER** to exit the wizard.

# <span id="page-48-0"></span>A Troubleshooting

This appendix describes common problems encountered during the installation and use of the connector and its agent.

### <span id="page-48-1"></span>Connector Installation

This section lists the common problems encountered during installation and use of the connector.

• After redeploying the connector, Select Identity does not display the current connector information.

*Possible Cause:* The application is using a cached connector file.

*Solution:* Restart the application server.

• Select Identity does not display the most current mapping file information.

*Possible Cause:* The application server is using a cached mapping file.

*Solution:* Restart the application server.

• The mapping file of an existing resource is changed and, when you attempt to modify the resource to add a new mapping file, the following error displays: Application cannot be modified at this time

*Possible Cause:* Major differences may exist between the old and new mapping files.

*Solutions:*

- Create a new resource with the new mapping file.
- Unmap all attributes in the current resource and modify the resource to reference the new mapping file. You cannot use this second solution, however, if users were provisioned using this resource.
- Select Identity can successfully add a user but the new user is not shown in the resource's database table.

*Possible Causes:*

- The mapping file lacks the CREATE operation for the USER ENTITY.
- The mapping file lacks the CREATE operation for the Key attribute and other attributes.

*Solution:* Add the CREATE operation to the Entity/Attribute using the Attribute Mapping utility. Refer to *Appendix F : Attribute Mapping Utility* of the *HP OpenView Select Identity Concepts and Administration Guide* for details on how to add create operations for an entity.

### <span id="page-49-0"></span>Agent and Trigger Installation

This section lists the common problems encountered while installing and configuring reverse synchronization.

• An error message similar to one of the following is displayed while installing the agent:

Object already exists

Table Audit (or Column Audit) already exists

*Possible Cause:* Triggers or audit tables exist, possibly from a prior attempt to install and configure the agent.

*Solution:* Run uninstall.cmd (on Windows) or uninstall.sh (on UNIX), which removes the triggers from the database. Verify that the Table\_Audit, Column\_Audit, and SID\_TAB tables were removed from the database. If removal was not successful, delete the tables manually before installing the agent triggers.

• A NullPointerException occurs.

*Possible Cause:* The specified mapping file is not available in the class path.

*Solution:* Make sure that the file is placed in the Install/conf directory. Ensure the name of the file specified in properties.ini is spelled correctly. Note that it is case sensitive. Also, check the format of the mapping file.

• The agent installation wizard fails to start and displays an error message.

*Possible Cause:* The JVM is not in the System Path environment variable or Java 1.4 is not available.

*Solution:* Add the Java 1.4 to the System Path.

• While deploying the reverse synchronization triggers, the installation stops and displays an exception.

*Possible Cause:* A version of Java that is older than 1.4 is the default JDK in use.

*Solution:* Set the JAVA\_HOME variable to the path of Java version 1.4.

• The agent installation wizard fails to start and displays an error message.

*Possible Cause:* The JVM is not in the system PATH environment variable or Java 1.4 is not available.

*Solution:* Add the Java 1.4 to the system PATH.

• An error message appears displaying JZ006 Exception. Cannot connect to database.

*Possible Cause:* The hostname may not be resolved to proper IP address of the database server.

*Solution:* Provide the proper IP address.

• During agent installation, error message appears displaying Invalid Login credentials even though correct values are provided for database username and password.

*Possible Causes:*

- JAVA\_HOME environment variable is not set correctly or not set at all.
- The JDBC driver JARs are not placed in system CLASSPATH.
- The commons-logging.jar is present in the *JAVA\_HOME*/jre/lib/ext folder.

— Other reasons that are not displayed in the log file.

*Solutions:*

- Set the JAVA HOME up to the path from where the bin folder containing the java.exe file is accessible.
- Update the system CLASSPATH with paths JDBC Jars.
- Place the  $log4j-1.2.8$ . jar file along with the commons-logging. jar file in the same path.
- $-$  If the possible solutions mentioned above do not work, use  $LogOnTest$ . cmd/sh utility provided with the agent to debug the issue. You must run the utility from the command prompt as:

*<agent\_home\_folder>***/LogonTest.cmd -userName** *<db\_username>* **-Password** *<db\_password>*

This will try to establish connection to the database and display the result/error on the command window.

While registering the Agent as a service, the Windows account name given is not accepted.

*Possible Causes:*

- The complete Windows account name (*<Domain\_Name>*/*<user name>*) is not given.
- $-$  The local account is given in the form local host \administrator.

*Solutions:*

- The installer needs the complete Windows username (with Domain Name) for registering the agent as service.
- The account names with localhost are not supported. Instead, machine name can be prefixed for local accounts. For example, machine1\Administrator.
- An error message appears displaying CREATE VIEW permission denied in database while deploying the agent.

*Possible Causes:* The database user account used does not have all the necessary privileges to the database.

*Solutions:* Select a user with proper privileges to install the agent.

• An error message appears displaying Class Not Found Exception caught Can not establish connection to the DB while deploying the agent.

*Possible Cause:* The JDBC Driver files are not in system CLASSPATH of database server machine.

*Solutions:* Place the JDBC JAR files in system CLASSPATH.

• The agent service is registered but not starting.

*Possible Causes:*

- The user account provided does not have sufficient privileges.
- Multiple instances of JVM are running on the machine and agent is being invoked by an unsupported version of JRE (1.3 or 1.5). In this case, the logs show the following error:

```
Wrapper Started as Service
Launching a JVM...
```

```
| WrapperSimpleApp: Unable to locate the class 
com.trulogica.sql.conncore.commanager.ComManager: 
java.lang.UnsupportedClassVersionError:com/trulogica/truaccess/
connector/exception/TAConnectorException (Unsupported major.minor 
version 48.0)
```
#### *Solutions:*

- Go to the Services window, right-click on the newly registered agent service, go to Properties, and then go to the LogOn tab. If This Account option is selected, cancel that selection and select the Local System Account option.
- Check the system if JREs of different versions are installed. Make sure that only JRE 1.4 is running and available in system PATH variable and JAVA\_HOME.
- While provisioning to the Oracle Table Column of DATE data type from Select Identity, the following error appears:

java.sql.SQLException: [BEA][Oracle JDBC Driver][Oracle]ORA-01861: literal does not match format string

*Possible Causes:* The table column of DATE type is mapped to Select Identity attribute of type Date. The default format of DATE type on Oracle is DD-MMM-YY and Select Identity Date type attribute supports universal Date Format YYYY-MM-DD HH:MM:SS. If the Select Identity date format is different from the one supported by Oracle table, this error appears.

*Solution:* Map the table column of DATE type to a Select Identity attribute of type String. You can impose pattern constraint on this String type attribute to input the Date pattern supported by the Oracle table column.

### <span id="page-51-0"></span>Agent Execution

This section lists the common problems encountered while running the agent.

• An exception similar to the following is displayed:

java.net.BindException: Address in use: JVM\_Bind

*Possible Cause:* The listening port on the agent's system is in use, possibly by another invocation of the agent.

*Solution:* Stop the older invocation and run the agent again.

• An error message similar to the following is displayed:

Invalid Object schema.tableName

*Possible Cause*: The schema specified in the mapping file is incorrect.

*Solution:* Check the mapping file. For more information on the format of mapping file, see *Appendix F* of the *HP OpenView Select Identity Concepts and Administration Guide*.

• An error message similar to the following is displayed:

Invalid Object Table\_Audit or Column\_Audit

*Possible Cause:* Audit tables are deleted or moved, or they are inaccessible to the triggers. If a trigger fails, the operation that caused the trigger is also rolled back.

*Solution:* Make sure that the audit tables (Table\_Audit, Column\_Audit) are available. If that does not work and the connector's operations are failing, triggers and audit tables can be uninstalled, though this will cause reverse synchronization to stop.

• The agent console shows a Log4jFactory exception when started.

*Possible Cause:* The agent cannot find the  $log4j-1.2.8$ . jar in the classpath.

*Solution:* Add the JAR to the class path.

• Error message appears displaying The system cannot find the path specified while running/starting the agent.

*Possible Cause:* The agent is not able to find JAVA in system PATH.

*Solutions:* Make sure that JAVA\_HOME variable is set on database server machine and JAVA is available in system PATH.

• Reset Password reverse synchronization request is shown to be successfully sent in agent logs but no request status update on Select Identity and the password not updated on Select Identity.

*Possible Cause:* The Recon Filter in the User Reconciliation Policy of resource created on Select Identity for Oracle database is not set to ExtendedSPMLRequestFilter.

*Solution:* The extended request sent by agent for reset password is not readily accepted by Select Identity. The Recon Filter setting is required to allow Select Identity to accept the extended request.